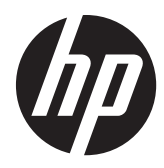

Workstation HP Z1

Guida dell'utente

#### **Informazioni sul copyright**

Prima edizione: marzo 2012

Codice articolo: 685866-061

#### **Garanzia**

Hewlett-Packard Company declina ogni responsabilità per errori od omissioni tecniche o editoriali contenuti nel presente documento né per eventuali danni accidentali o consequenziali risultanti dalla fornitura, dalle prestazioni o dall'uso di questo materiale. Le informazioni contenute in questo documento sono fornite "così come sono" senza alcuna garanzia di alcun tipo, comprese, senza limitazione, le garanzie implicite di commerciabilità e idoneità a uno scopo particolare, e sono soggette a modifiche senza preavviso. Le garanzie relative ai prodotti HP sono definite nelle dichiarazioni esplicite di garanzia limitata che accompagnano tali prodotti.

Niente di quanto contenuto nel presente documento dovrà essere interpretato come garanzia aggiuntiva.

Il presente documento contiene informazioni proprietarie protette da copyright. Nessuna parte di questo documento può essere fotocopiata, riprodotta o tradotta in un'altra lingua senza previo consenso scritto di Hewlett-Packard Company.

#### **Marchi commerciali**

Il logo HP Invent è un marchio di Hewlett-Packard Company negli USA e in altri paesi/regioni.

Vista è un marchio registrato di Microsoft Corporation negli USA e in altri paesi.

Intel è un marchio registrato di Intel Corporation depositato negli USA e in altri paesi ed è utilizzato su licenza.

Acrobat è un marchio di Adobe Systems Incorporated.

ENERGY STAR è un marchio di servizio registrato negli USA della Environmental Protection Agency (agenzia statunitense per la protezione dell'ambiente) degli Stati Uniti.

## **Informazioni sulla guida**

Questa guida riporta informazioni sull'installazione e sulla risoluzione dei problemi di base per la workstation HP Z1 e comprende i seguenti argomenti:

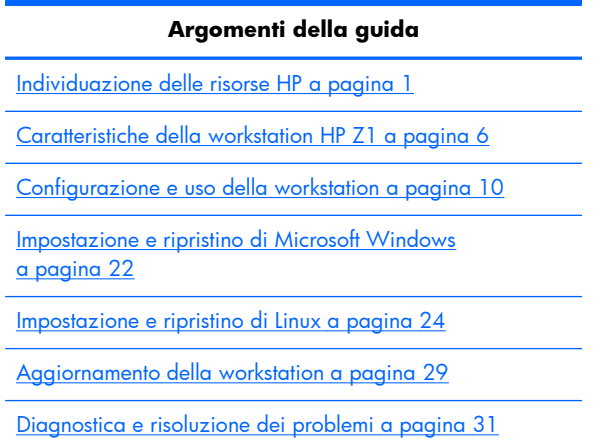

[Manutenzione di routine a pagina 37](#page-44-0)

**SUGGERIMENTO:** Qualora non si riuscisse a trovare ciò di cui si ha bisogno nella presente guida:

— Consultare i dettagli tecnici nella *Guida di assistenza e manutenzione della workstation HP Z1* all'indirizzo [http://www.hp.com/support/workstation\\_manuals.](http://www.hp.com/support/workstation_manuals)

— Visualizzare i video relativi alla rimozione e alla sostituzione all'indirizzo [http://www.hp.com/go/](http://www.hp.com/go/sml) [sml.](http://www.hp.com/go/sml)

— Visualizzare informazioni aggiuntive sulla propria workstation all'indirizzo [http://www.hp.com/](http://www.hp.com/go/workstations) [go/workstations](http://www.hp.com/go/workstations).

# Sommario

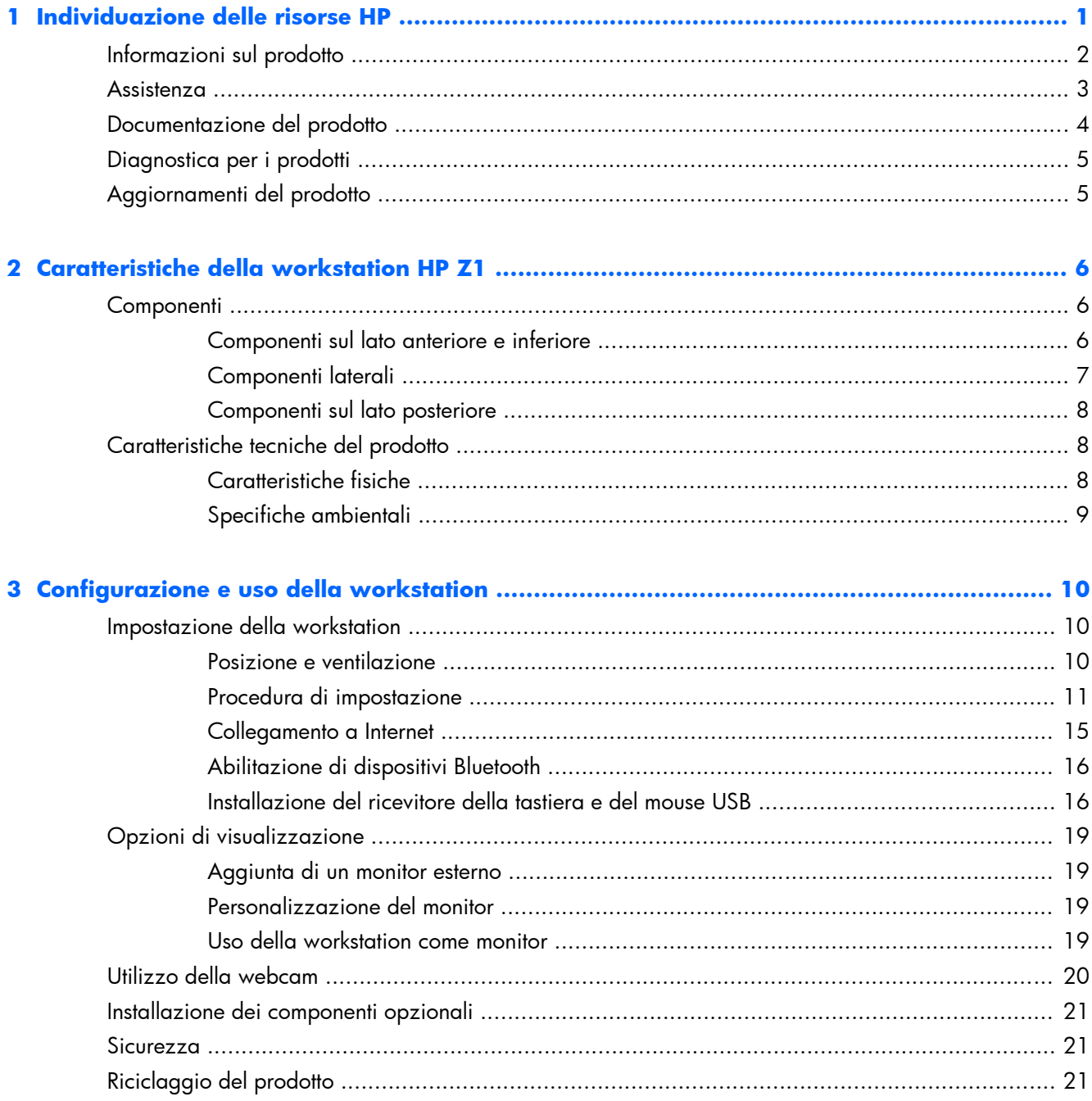

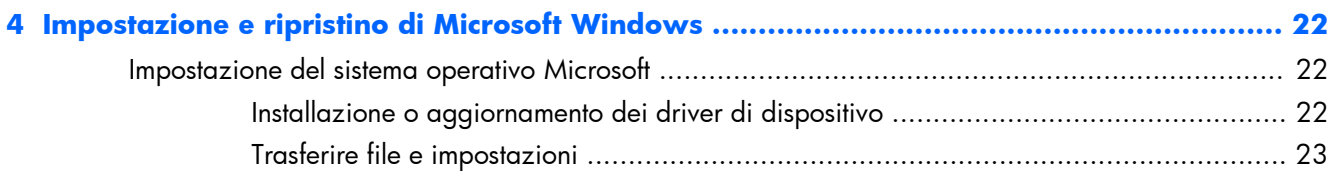

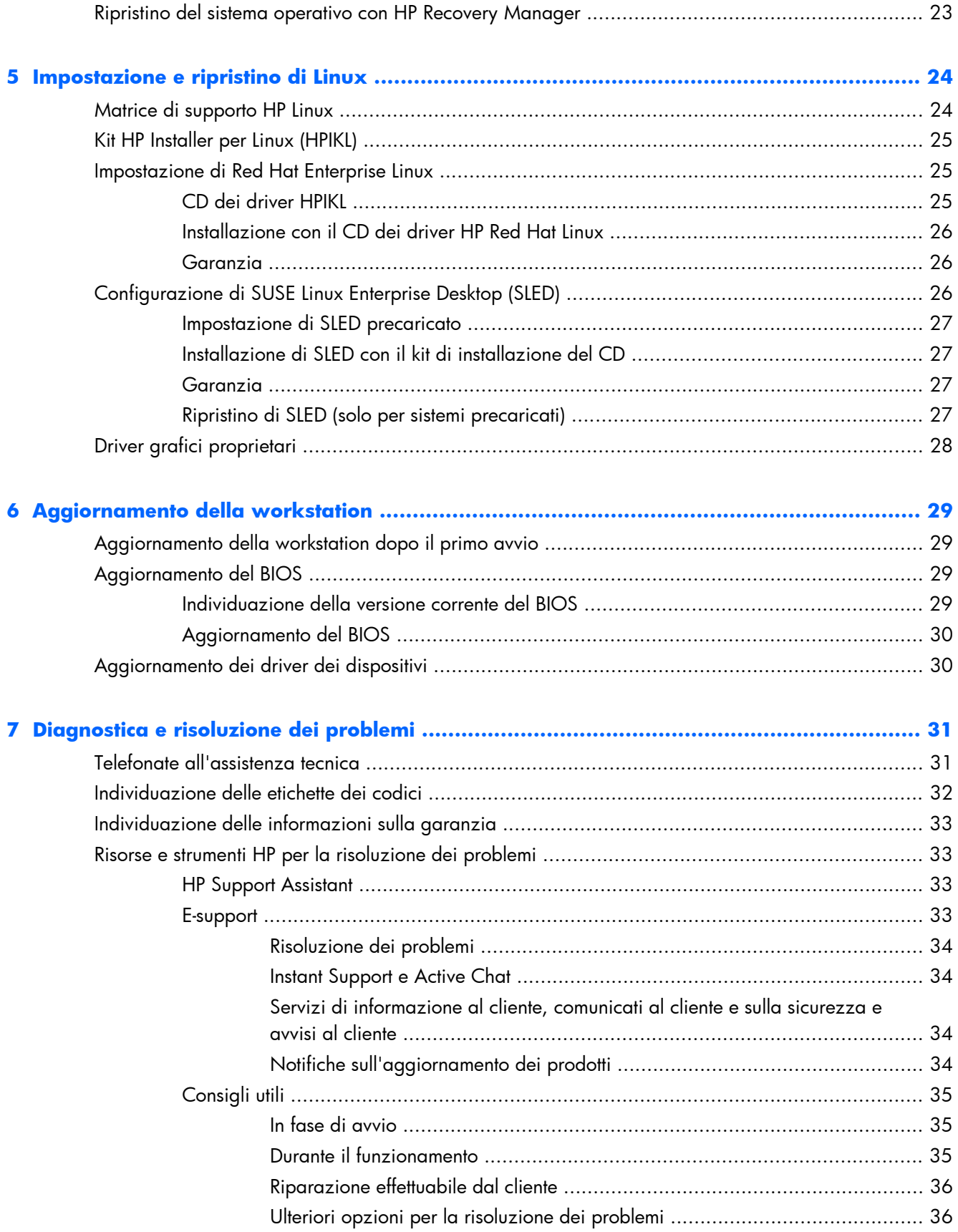

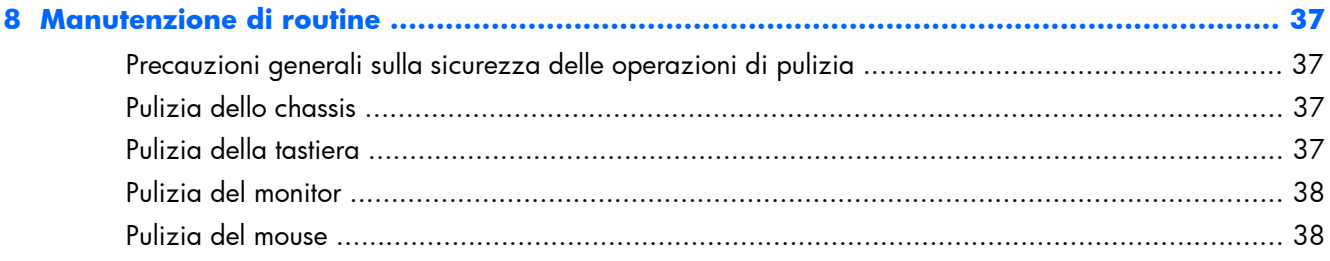

# <span id="page-8-0"></span>**1 Individuazione delle risorse HP**

Questa sezione contiene informazioni sulle seguenti risorse HP per la workstation:

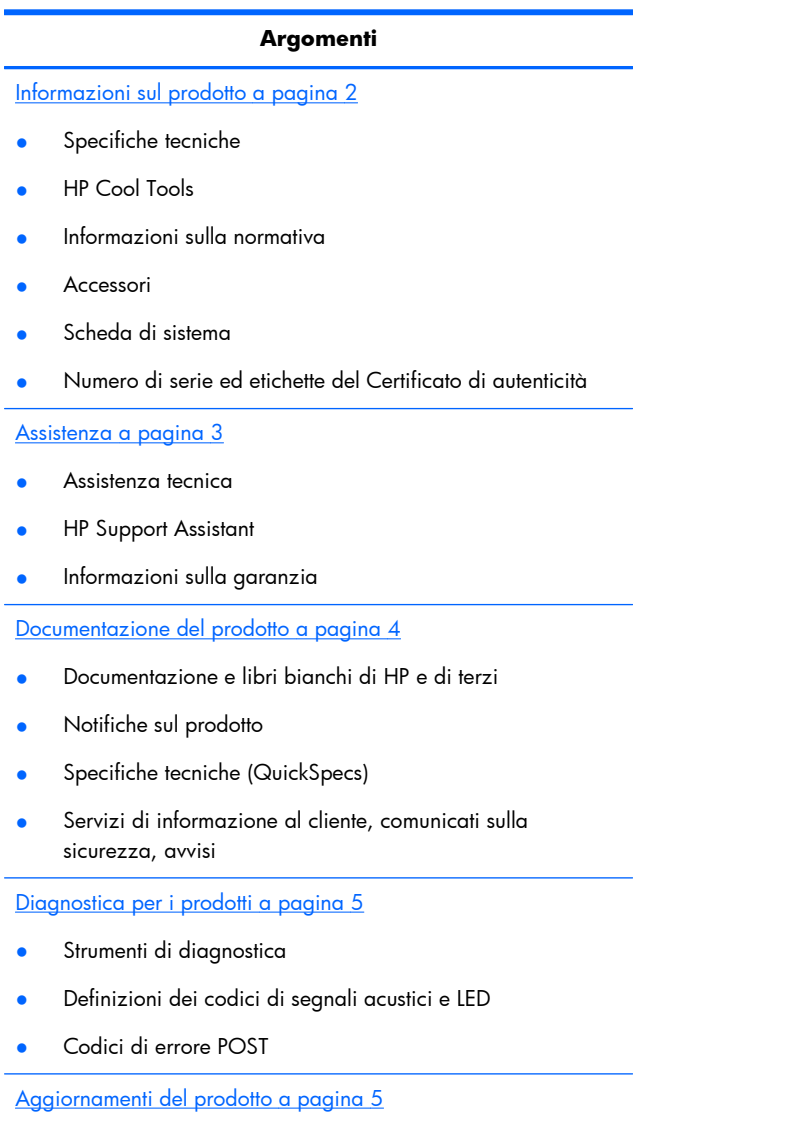

- Aggiornamenti del BIOS e del driver
- Sistemi operativi

# <span id="page-9-0"></span>**Informazioni sul prodotto**

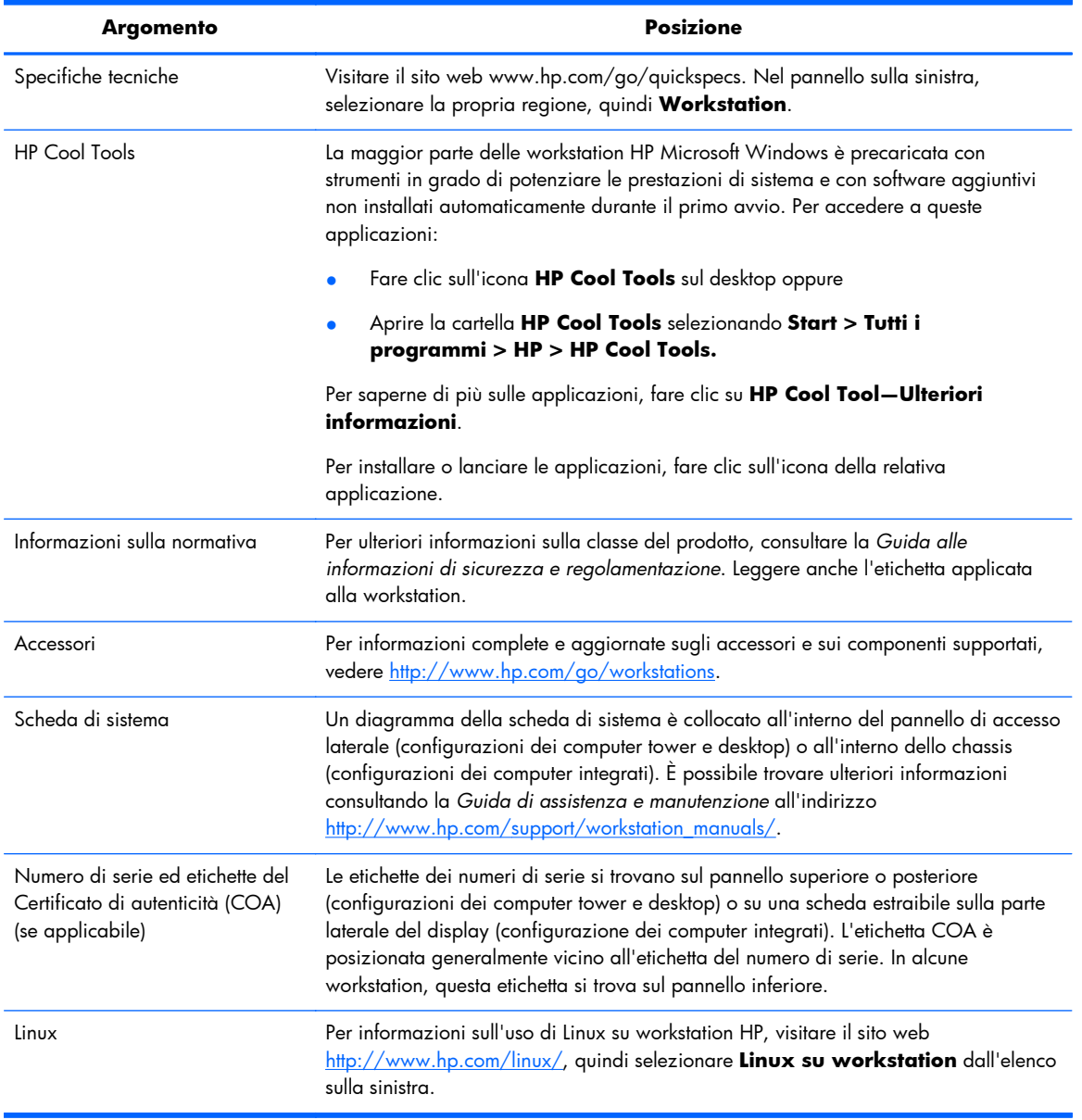

### **Tabella 1-1 Informazioni sul prodotto**

## <span id="page-10-0"></span>**Assistenza**

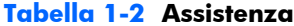

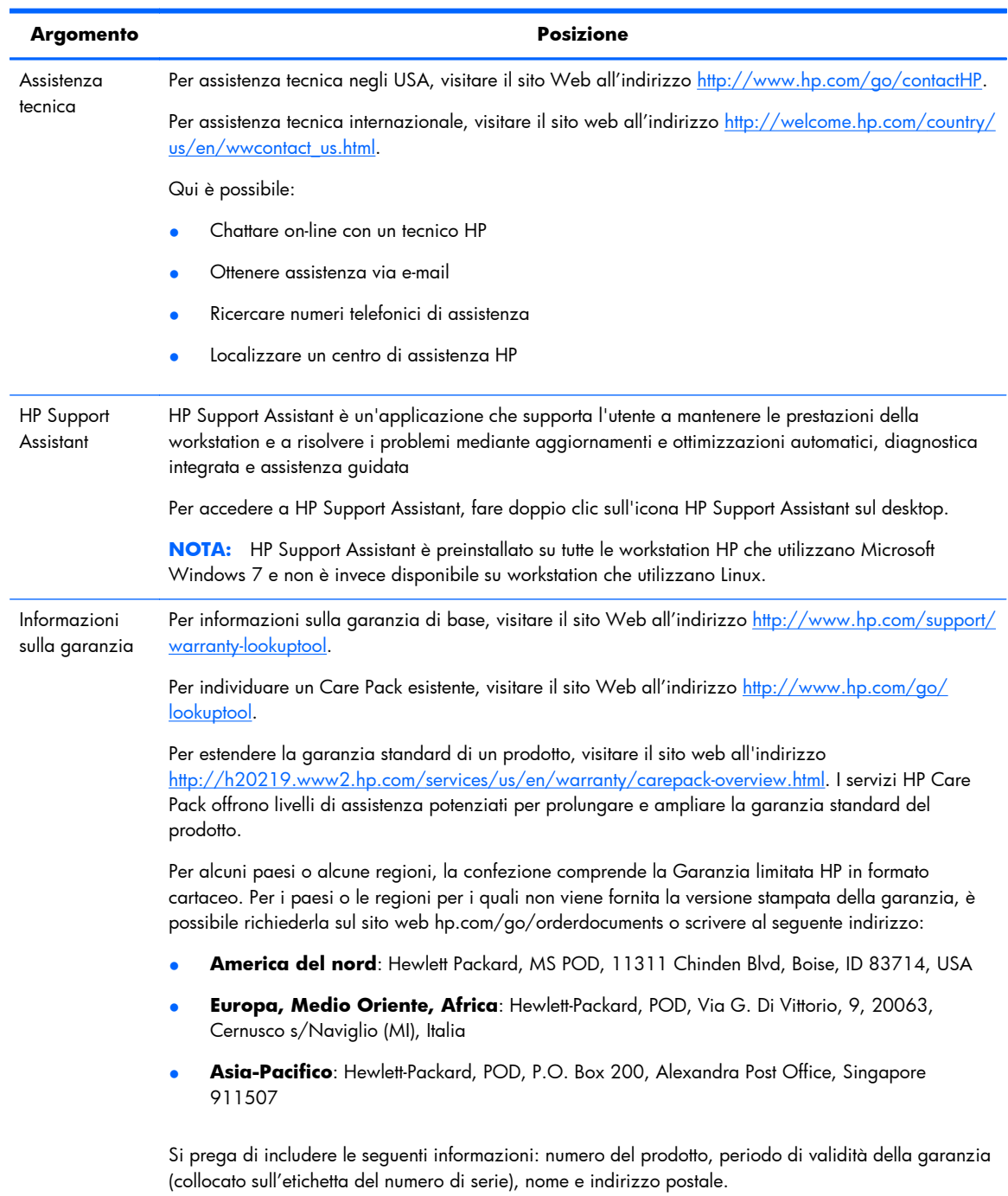

# <span id="page-11-0"></span>**Documentazione del prodotto**

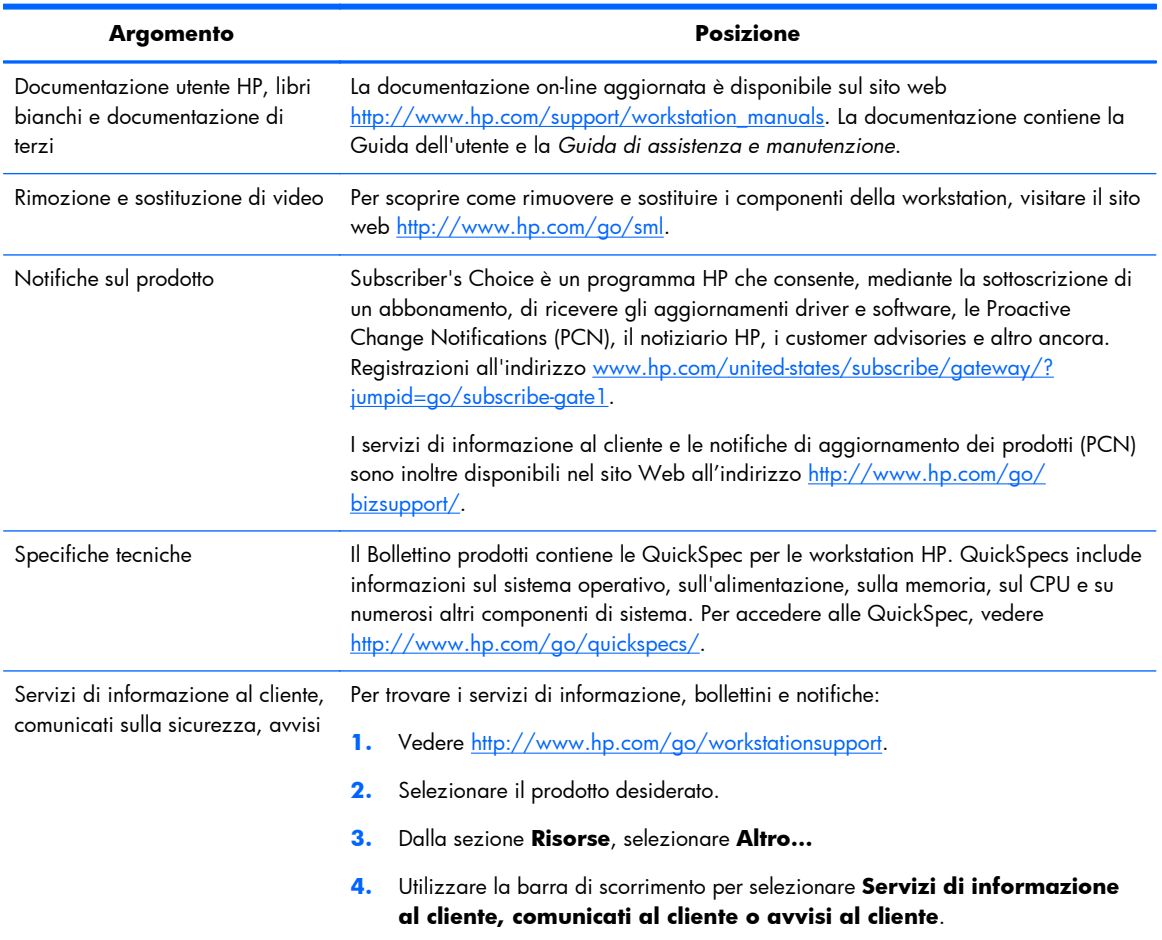

### **Tabella 1-3 Documentazione del prodotto**

# <span id="page-12-0"></span>**Diagnostica per i prodotti**

### **Tabella 1-4 Diagnostica per i prodotti**

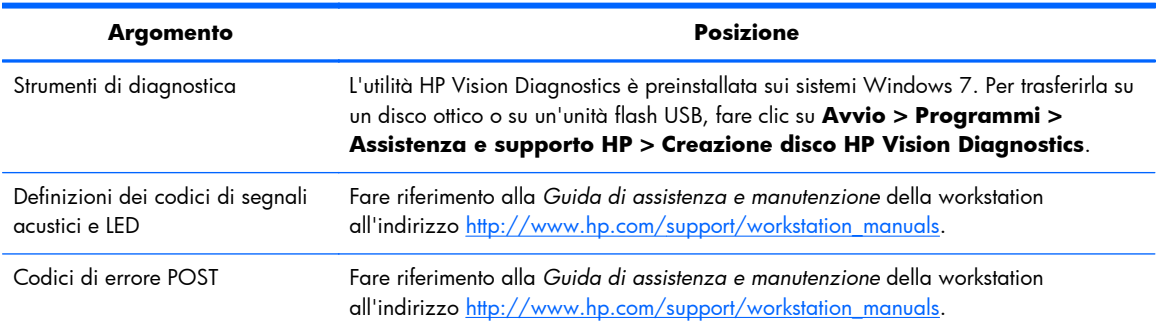

# **Aggiornamenti del prodotto**

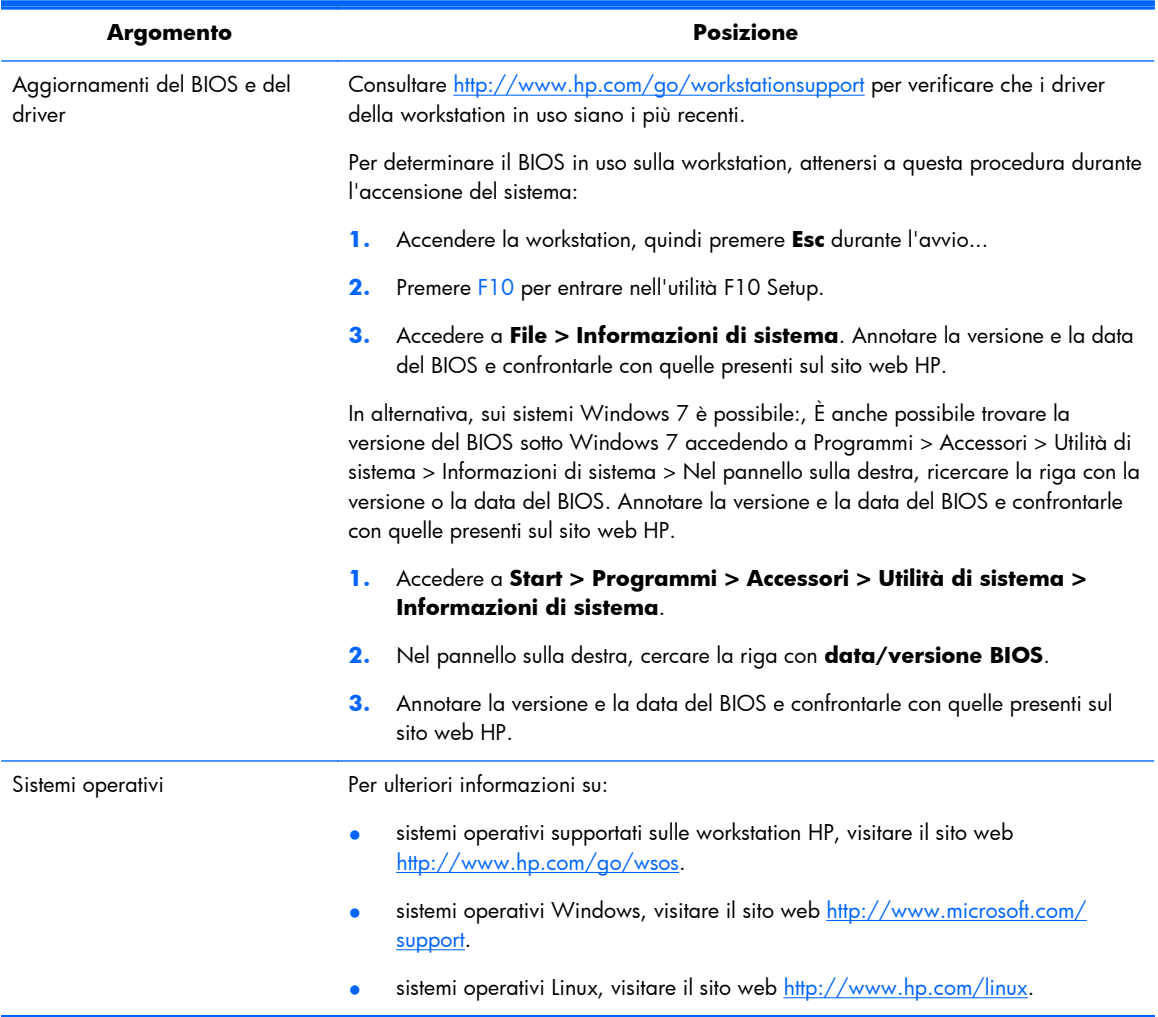

#### **Tabella 1-5 Aggiornamenti del prodotto**

# <span id="page-13-0"></span>**2 Caratteristiche della workstation HP Z1**

Per informazioni complete e aggiornate sugli accessori e sui componenti supportati per la workstation, vedere<http://partsurfer.hp.com>.

## **Componenti**

## **Componenti sul lato anteriore e inferiore**

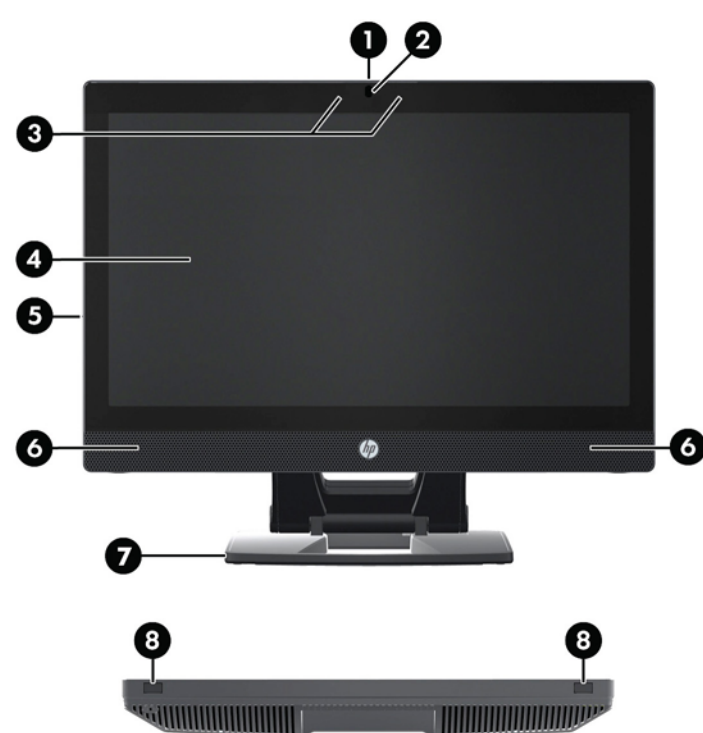

## **Figura 2-1** Componenti anteriori e inferiori

#### **Tabella 2-1 Descrizioni dei componenti**

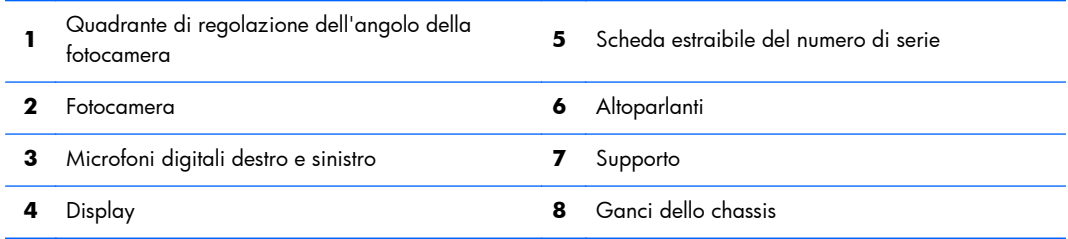

# <span id="page-14-0"></span>**Componenti laterali**

**Figura 2-2** Componenti laterali

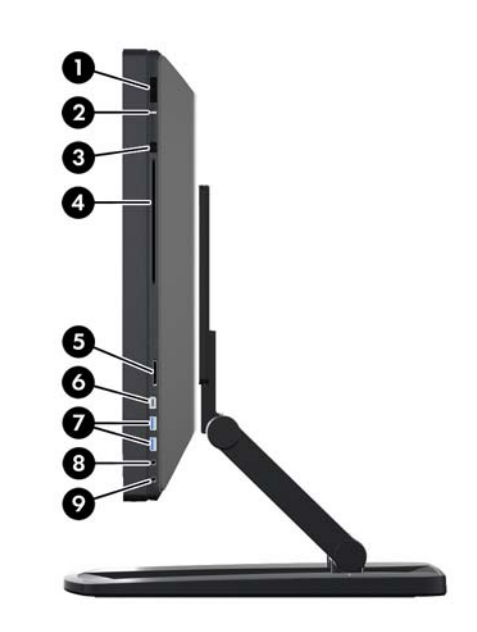

**Tabella 2-2 Descrizioni dei componenti**

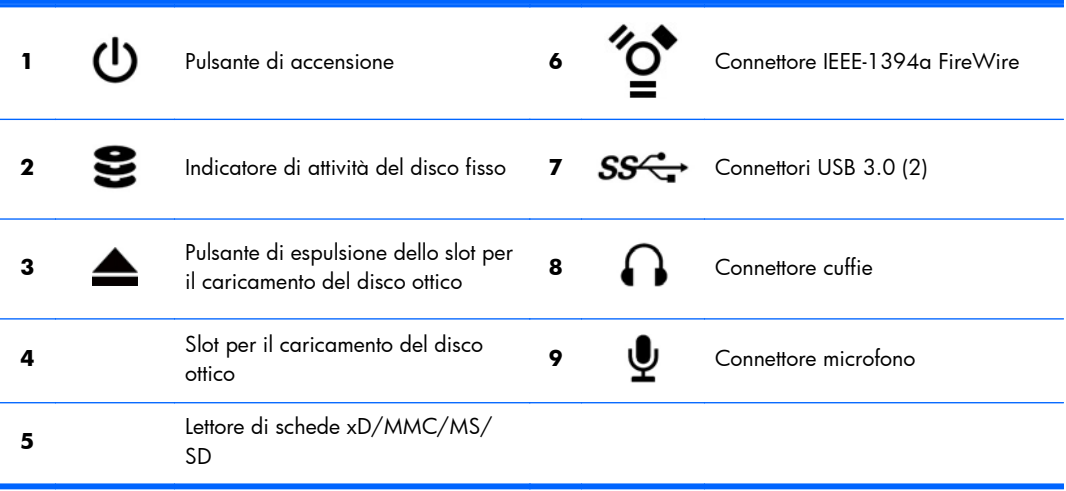

## <span id="page-15-0"></span>**Componenti sul lato posteriore**

**Figura 2-3** Componenti sul lato posteriore (escluso il supporto)

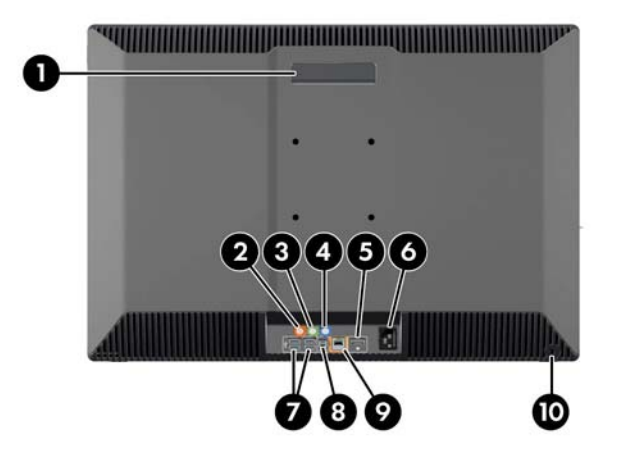

### **Tabella 2-3 Descrizioni dei componenti**

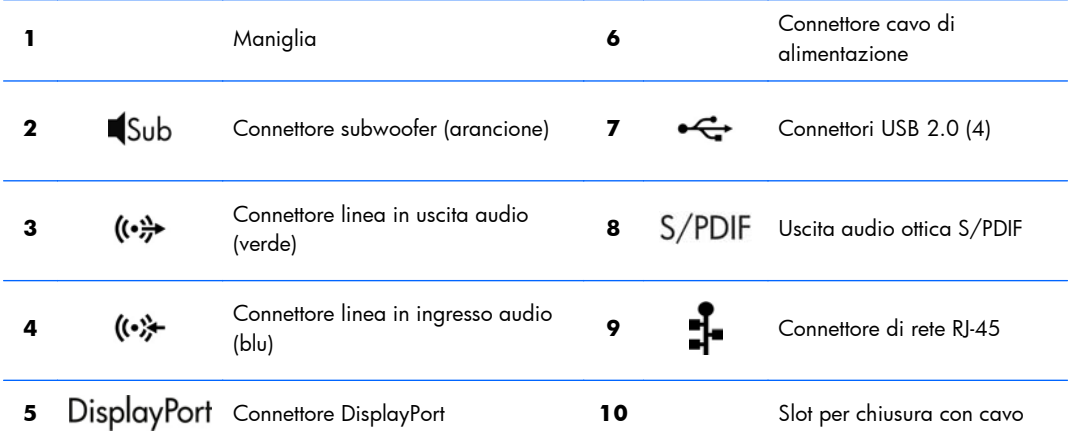

## **Caratteristiche tecniche del prodotto**

## **Caratteristiche fisiche**

#### **Tabella 2-4 Caratteristiche fisiche**

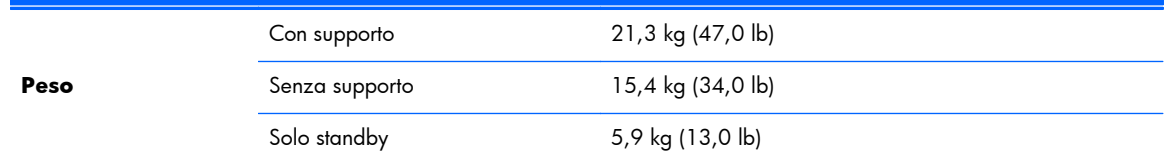

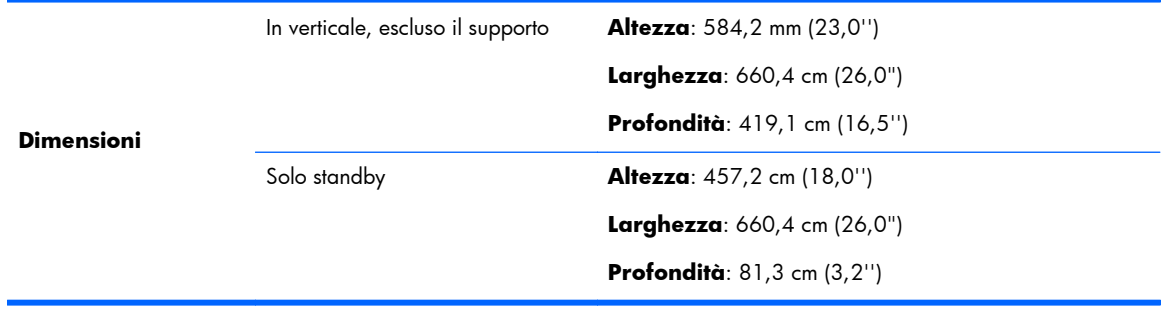

#### <span id="page-16-0"></span>**Tabella 2-4 Caratteristiche fisiche (continuazione)**

## **Specifiche ambientali**

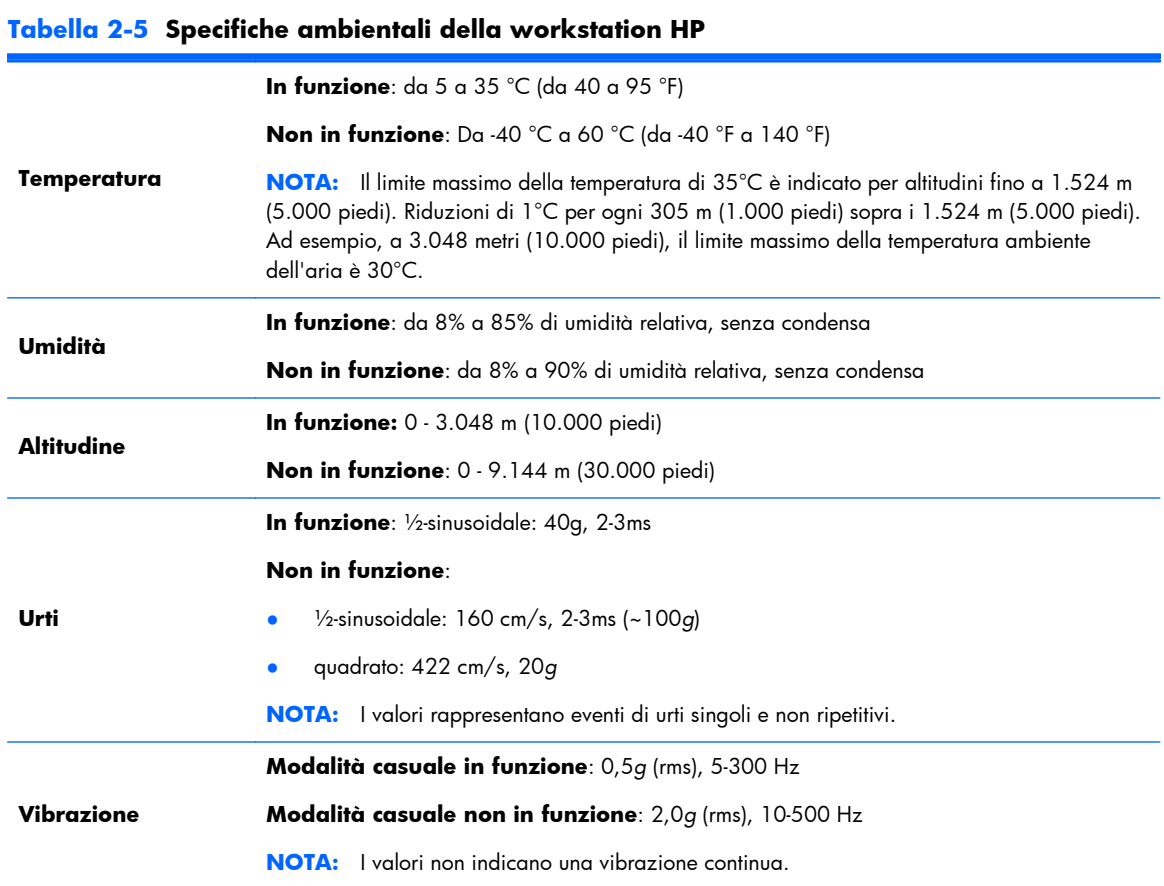

# <span id="page-17-0"></span>**3 Configurazione e uso della workstation**

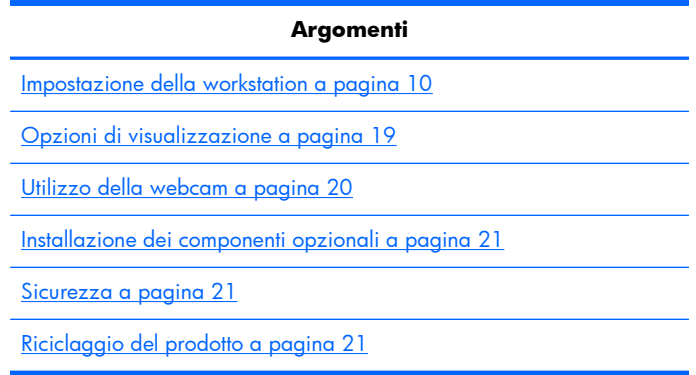

## **Impostazione della workstation**

### **Posizione e ventilazione**

La ventilazione corretta del sistema è di fondamentale importanza per il funzionamento della workstation. Per garantire una ventilazione adeguata:

- Collocare la workstation su una superficie solida e piana.
- Lasciare almeno:
	- 12 cm (4,7'') di spazio libero nella parte anteriore, posteriore e inferiore della workstation
	- 16 cm (6,3'') di spazio libero nella parte destra per il disco ottico
- Accertarsi che la temperatura ambiente dell'aria circostante la workstation rientri nei limiti specificati (vedere [Specifiche ambientali a pagina 9\)](#page-16-0).
- Non limitare l'afflusso d'aria della workstation in ingresso o in uscita ostruendo le feritoie o le prese d'aria.

## <span id="page-18-0"></span>**Procedura di impostazione**

- 1. Leggere le avvertenze descritte di seguito. La comprensione e il rispetto delle presenti avvertenze rientrano nelle responsabilità dell'utente.
- A **AVVERTENZA!** Il peso della workstation è di 21,3 kg (47,0 lb). Per rimuovere la workstation dalla scatola, farsi aiutare da qualcuno qualora non si fosse in grado di sollevarla correttamente.

A **AVVERTENZA!** Per ridurre il rischio di scosse elettriche o danni all'apparecchiatura:

— Collegare il cavo di alimentazione a una presa tripolare facilmente accessibile e messa a terra (collegata direttamente a terra).

— Non escludere il contatto di messa a terra del cavo di alimentazione collegando, ad esempio, un adattatore bipolare. È un'importante misura di sicurezza.

— Per scollegare l'alimentazione dalla workstation, staccare il cavo di alimentazione dalla presa CA.

- **2.** Rimuovere accuratamente la workstation dalla scatola e posizionarla su una superficie solida e piana. Rimuovere l'imballaggio di plastica.
- **3.** Esercitare una ferma pressione sulla workstation per togliere il gancio del supporto.

**Figura 3-1** Togliere il gancio

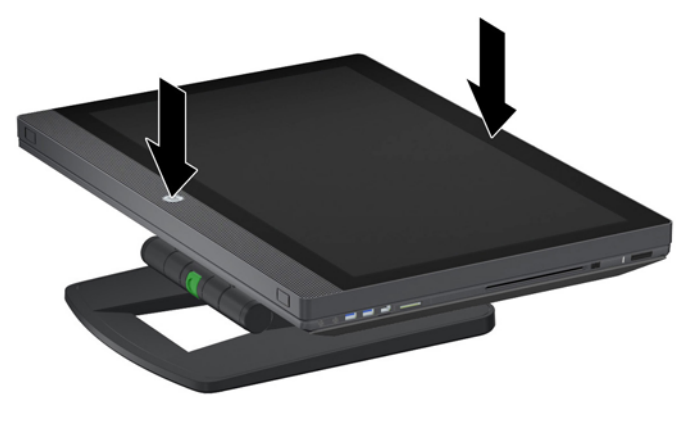

**4.** Con una mano, afferrare l'estremità inferiore della workstation in modo da premere il pulsante verde sul supporto (1). Afferrare la maniglia sulla parte superiore della workstation con l'altra mano (2). Spingere il pulsante verde e tenerlo premuto durante il sollevamento della workstation fino a far raggiungere al dispositivo la sua altezza massima in posizione orizzontale (3).

**Figura 3-2** Sollevare la workstation

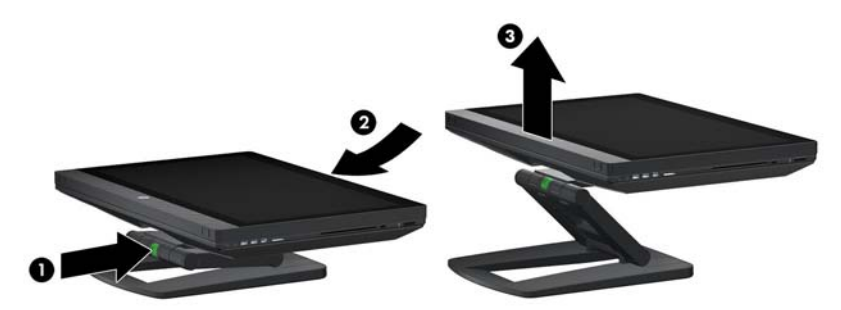

**NOTA:** Poiché la workstation è pesante e le cerniere del supporto sono strette, potrebbe essere necessario esercitare della forza per sollevarla.

**5.** Collegare il cavo di alimentazione alla workstation.

**Figura 3-3** Collegare il cavo di alimentazione

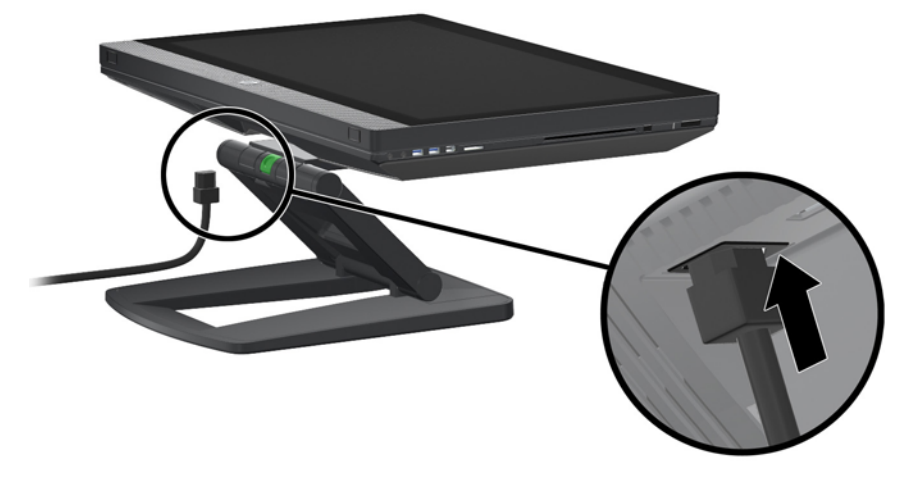

**MOTA:** Se non si desidera utilizzare la LAN senza fili, collegare un cavo RJ-45 alla workstation.

**6.** Manovrare la workstation fino a ottenere l'angolo desiderato.

**Figura 3-4** Manovrare fino a raggiungere la posizione verticale.

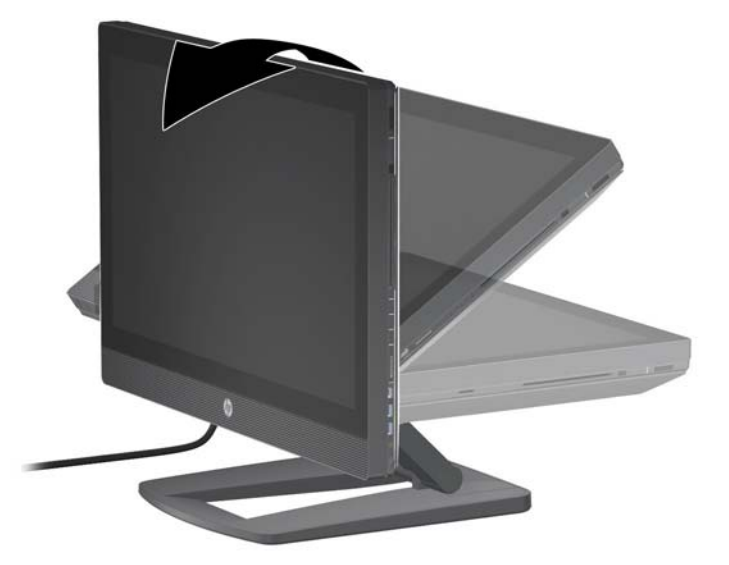

- **NOTA:** Poiché la workstation è pesante e le cerniere del supporto sono strette, potrebbe essere necessario esercitare della forza per manovrarla.
- **7.** Far passare il cavo di alimentazione attraverso il supporto e collegarlo a una presa a tripolare facilmente accessibile e messa a terra (collegata direttamente a terra). In caso di utilizzo di un cavo Internet, farlo passare attraverso il supporto e collegarlo al router o al dispositivo LAN.

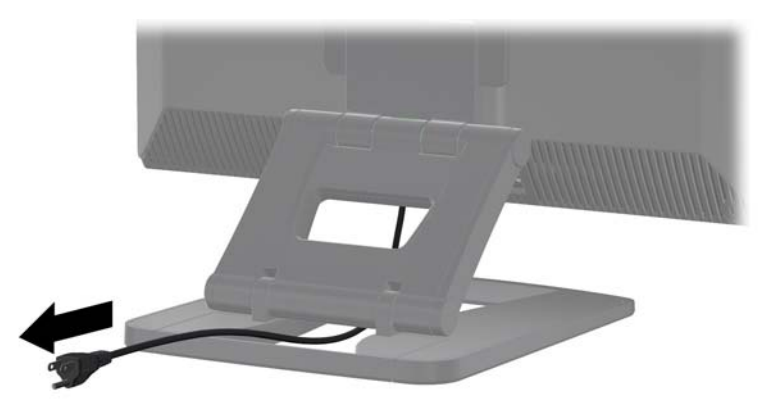

**Figura 3-5** Sistemazione del cavo di alimentazione

**8.** Premere il pulsante di accensione (1).

**Figura 3-6** Pulsante di accensione

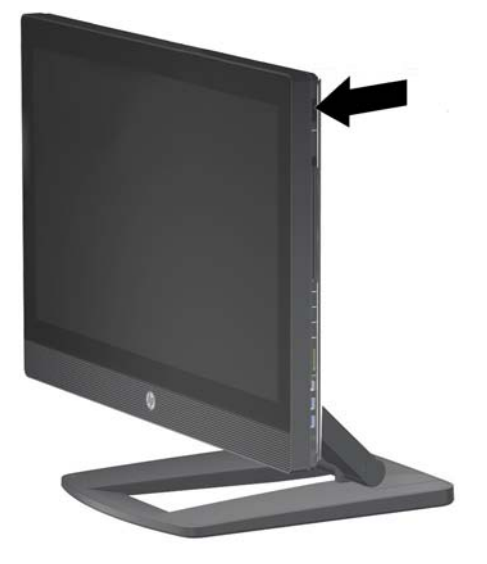

**NOTA:** Il sistema operativo Microsoft Windows 7 verrà installato alla prima accensione della workstation. Per ulteriori informazioni, fare riferimento a *Impostazione e ripristino di Microsoft* [Windows a pagina 22](#page-29-0).

In caso di installazione di un sistema operativo Linux, accedere a *Impostazione e ripristino di* [Linux a pagina 24](#page-31-0).

<span id="page-22-0"></span>**9.** Accendere l'alimentazione nella parte inferiore del mouse (1) e rimuovere la linguetta della batteria nella parte inferiore della tastiera. Assicurarsi che la tastiera e il mouse siano vicini alla workstation, a non più di 30 cm (12'') e lontani da interferenze di altri dispositivi. Tenere premuto per cinque secondi il pulsante Connect del mouse (2), quindi tenere premuto per cinque secondi il pulsante Connect della tastiera (3). Posizionarli davanti alla workstation.

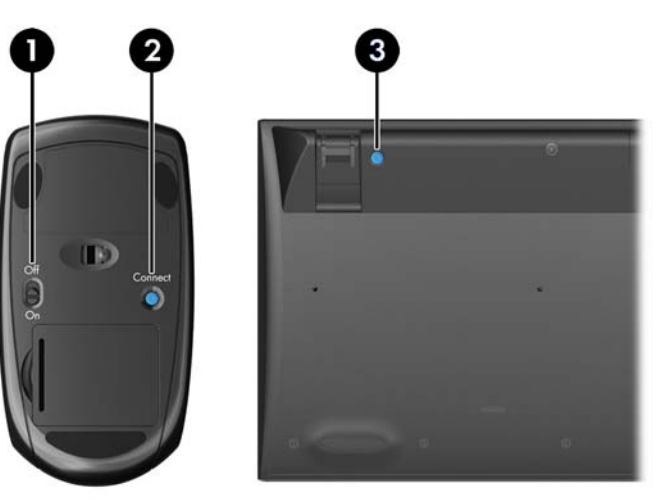

**Figura 3-7** Attivare la tastiera e il mouse senza fili

**NOTA:** La workstation è dotata di una porta USB interna per il ricevitore della tastiera e del mouse senza fili. Se:

— sono stati ordinati una tastiera e un mouse insieme alla workstation, il ricevitore è già installato;

— si ordinano una tastiera e un mouse senza fili come opzione post-vendita, vedere *Installazione* [del ricevitore della tastiera e del mouse USB a pagina 16](#page-23-0) per consultare le istruzioni sull'installazione del ricevitore;

— *non* sono stati ordinati una tastiera e un mouse, è possibile collegare una tastiera e un mouse USB cablati nelle porte della workstation.

### **Collegamento a Internet**

La workstation HP Z1, che è dotata di una LAN senza fili integrata, supporta anche la LAN cablata.

<span id="page-23-0"></span>Per una connessione di rete senza fili, utilizzare un router senza fili con il computer per collegarsi a una WLAN con una connessione a Internet. Alla prima configurazione di Windows, la WLAN verrà accesa e abilitata automaticamente. Vengono visualizzate tutte le reti senza fili disponibili nella zona. Scegliere la rete appropriata.

**Figura 3-8** LAN senza fili

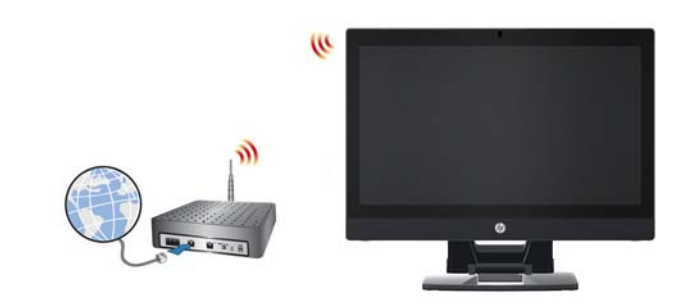

Per una connessione di rete cablata, collegare un cavo Ethernet al computer e a un router di rete o dispositivo LAN.

**Figura 3-9** LAN cablata

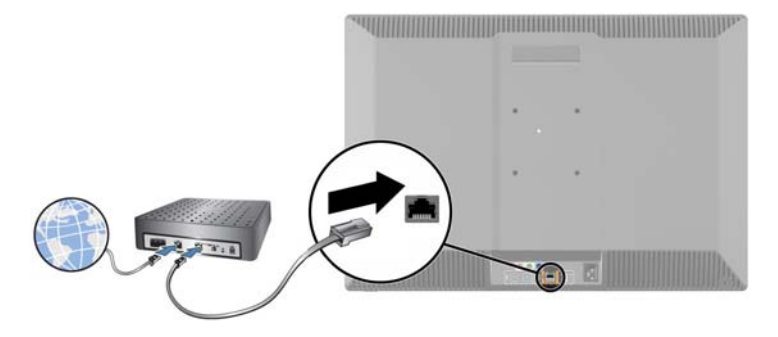

### **Abilitazione di dispositivi Bluetooth**

Sulla workstation sono stati abilitati dispositivi Bluetooth. Per collegare un dispositivo senza fili Bluetooth::

- **1.** Far emettere al dispositivo Bluetooth un segnale radio in modo che possa essere riconosciuto dalla workstation (per consultare le istruzioni, fare riferimento alla documentazione del dispositivo).
- **2.** Nel **Pannello di controllo** di Windows, accedere a **Hardware e suoni**.
	- Se il dispositivo Bluetooth è una stampante, fare clic su **Stampanti**, quindi su **Aggiungi stampante** e seguire le istruzioni a video.
	- Per tutti gli altri dispositivi, fare clic su **Dispositivi Bluetooth**, quindi su **Aggiungi** e seguire le istruzioni a video.

### **Installazione del ricevitore della tastiera e del mouse USB**

Se sono stati ordinati una tastiera e un mouse senza fili come opzione post-vendita, procedere come indicato di seguito per installare il ricevitore dei due dispositivi.

**1.** Spegnere la workstation, quindi scollegare il cavo di alimentazione dalla presa elettrica

**2.** Afferrando fermamente la workstation nel punto centrale della parte superiore e inferiore, manovrarla fino a farle raggiungere la posizione orizzontale.

**Figura 3-10** Manovrare la workstation fino a farle raggiungere la posizione orizzontale

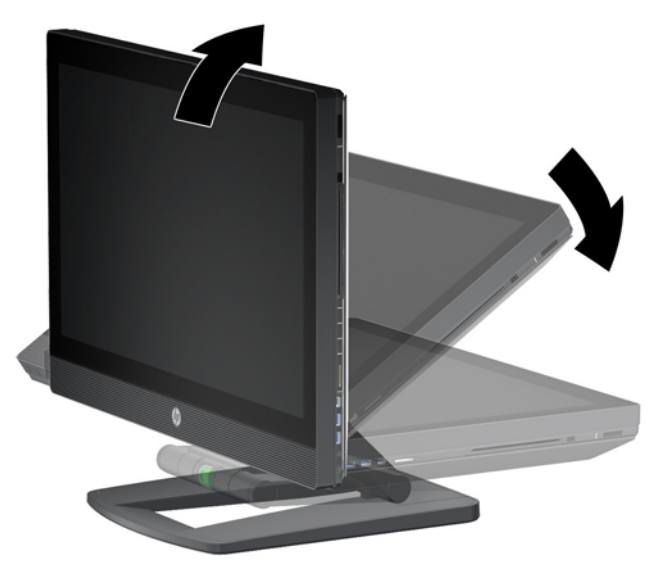

**3.** Far scorrere verso l'esterno i ganci sulla parte inferiore della workstation e aprire lo chassis. **Figura 3-11** Apertura dello chassis

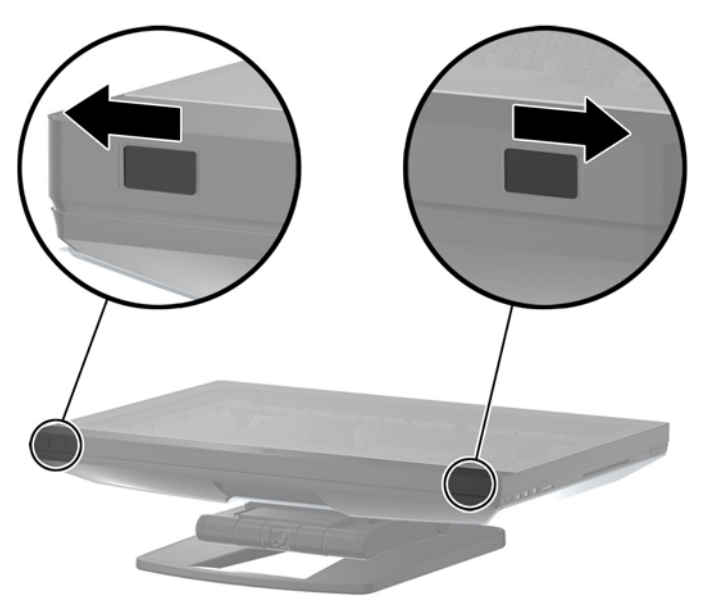

**4.** Installare il ricevitore nella porta USB interna sull'assemblaggio I/O posteriore.

**Figura 3-12** Installazione del ricevitore

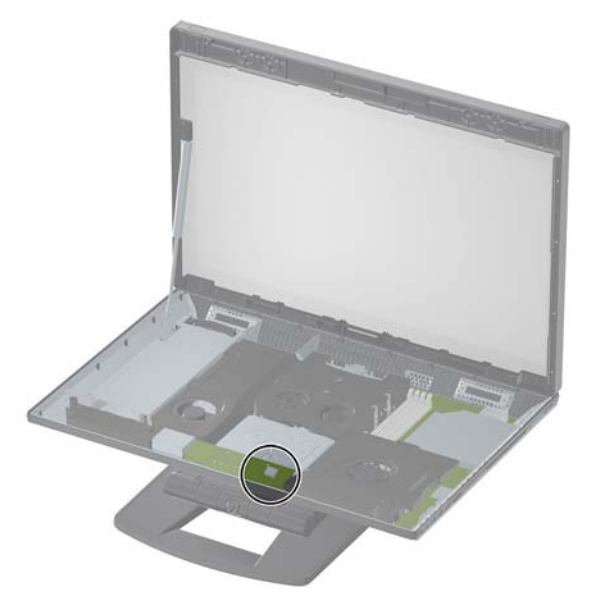

- **NOTA:** Uno schema intorno alla porta USB interna identifica l'area massima consentita per un dispositivo USB interno. Il ricevitore deve entrare in quest'area.
- **5.** Chiudere la workstation e manovrarla fino a farle raggiungere una posizione verticale. Collegare il cavo di alimentazione e accendere la workstation.
- **6.** Accendere l'alimentazione nella parte inferiore del mouse senza fili (1) e rimuovere la linguetta della batteria nella parte inferiore della tastiera senza fili. Assicurarsi che la tastiera e il mouse siano vicini alla workstation, a non più di 30 cm (12'') e lontani da interferenze di altri dispositivi. Tenere premuto per cinque secondi il pulsante Connect del mouse (2), quindi tenere premuto per cinque secondi il pulsante Connect della tastiera (3). Posizionarli davanti alla workstation.

**Figura 3-13** Attivare la tastiera e il mouse senza fili

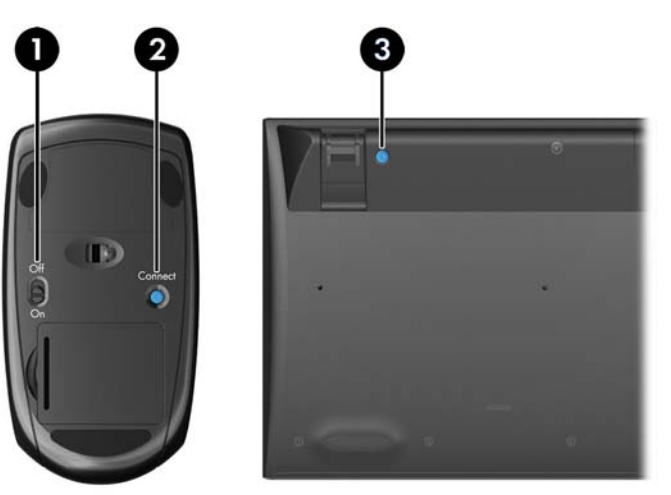

# <span id="page-26-0"></span>**Opzioni di visualizzazione**

## **Aggiunta di un monitor esterno**

Per collegare un monitor aggiuntivo alla workstation:

**1.** Individuare il cavo e/o i requisiti corretti dell'adattatore per il monitor.

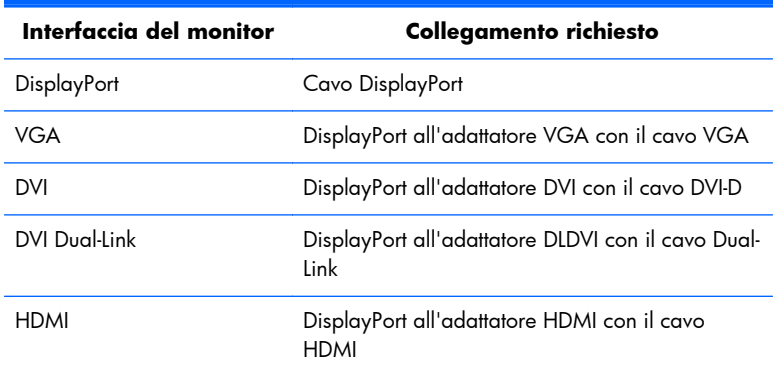

- **2.** Collegare il cavo e/o l'estremità del DisplayPort dell'adattatore al connettore DisplayPort sul retro della workstation.
- **3.** Collegare l'altra estremità del cavo al monitor esterno.
- **4.** Accendere il monitor. Se la workstation utilizza Microsoft Windows ed è installato un driver grafico, il dispositivo individua automaticamente il monitor esterno e lo utilizza come display.

### **Personalizzazione del monitor**

È possibile selezionare o modificare manualmente la frequenza di rinfresco, la risoluzione video, le impostazioni dei colori, i caratteri e la gestione dell'alimentazione del display o del monitor esterno della workstation. Utilizzare il pannello di controllo dell'unità di elaborazione grafica (scheda MXM o unità grafica integrata) o le opzioni di Windows **Pannello di controllo > Monitor**.

Per ulteriori informazioni sulla personalizzazione del monitor esterno, fare riferimento alla documentazione in dotazione insieme al monitor.

### **Uso della workstation come monitor**

Il connettore DisplayPort sulla workstation è bidirezionale e consente all'utente di utilizzare la workstation come un display per un altro computer, come ad esempio un laptop. L'altro computer (indicato come *sorgente grafica esterna*) deve essere dotato di un connettore grafico di uscita DisplayPort.

Una sequenza di battute sulla tastiera della workstation consente di passare dalla porta di uscita alla porta di ingresso oppure di tornare indietro. Nella modalità uscita, la porta consente di attivare un monitor esterno. Nella modalità ingresso, una sorgente grafica esterna consente di attivare il display della workstation.

**PERICOTA:** Questa funzionalità è supportata esclusivamente sul sistema operativo Microsoft Windows.

<span id="page-27-0"></span>Uso della workstation come monitor:

**1.** Collegare un'estremità di un cavo DisplayPort al connettore DisplayPort della sorgente grafica esterna. Collegare l'altra estremità al connettore DisplayPort sul retro della workstation.

**Figura 3-14** Collegamento delle porte del display

- **2.** Sulla tastiera della workstation, premere contemporaneamente **Ctrl+Shift+S+D** (*cambia visualizzazione*) per consentire al dispositivo di visualizzare l'uscita dalla sorgente grafica esterna.
- **3.** Per tornare indietro, premere di nuovo contemporaneamente **Ctrl+Shift+S+D** sulla workstation. Ciò consente di far ritornare la workstation alla sorgente grafica interna e fa impostare la modalità standby per il display. Sulla workstation, spostare il mouse oppure premere la barra spaziatrice per far apparire il display.

**NOTA:** Questa funzionalità si basa sull'utilità **My Display** soggetta a modifiche con i nuovi rilasci di software e di driver. Per scaricare l'ultima versione del software e del driver, visitare il sito web [http://www.portrait.com/dtune/hpw/enu/upgrade\\_instructions.html](http://www.portrait.com/dtune/hpw/enu/upgrade_instructions.html).

## **Utilizzo della webcam**

La webcam è un dispositivo UVC (classe video USB), in grado di funzionare automaticamente con qualsiasi software per webcam (tra cui YouCam o Skype).

Quando la webcam è attiva, si accende una spia di attività bianca. Sono garantite prestazioni ottimali della lente a fuoco fisso a una distanza di 0,5 metri.

Un quadrante sulla parte superiore della workstation consente all'utente di:

- regolare l'angolo della fotocamera;
- disattivare la fotocamera facendo ruotare completamente il quadrante verso la parte anteriore della workstation. Una riga rossa nell'inquadratura della fotocamera indica che la lente sta puntando dritto nello chassis. L'utente non è visibile.

## <span id="page-28-0"></span>**Installazione dei componenti opzionali**

Nella workstation è possibile installare componenti opzionali, tra cui memoria, processori e schede mini PCIe.

- Per visualizzare i video di installazione dei componenti, visitare il sito web [http://www.hp.com/](http://www.hp.com/go/sml) [go/sml](http://www.hp.com/go/sml).
- Per consultare le linee quida sull'installazione e le informazioni tecniche, fare riferimento alla *Guida di assistenza e manutenzione della workstation HP Z1* all'indirizzo [http://www.hp.com/](http://www.hp.com/support/workstation_manuals) [support/workstation\\_manuals.](http://www.hp.com/support/workstation_manuals)

## **Sicurezza**

È possibile bloccare la workstation applicando un lucchetto allo slot per chiusura con cavo.

La workstation è dotata di diverse funzioni di sicurezza per ridurre il rischio di furto e segnalare intrusioni nello chassis. Per informazioni sulle funzioni di sicurezza aggiuntive hardware e software disponibili per il sistema, consultare la *Guida di assistenza e manutenzione*.

# **Riciclaggio del prodotto**

HP invita i clienti a riciclare l'hardware usato, le cartucce di stampa originali HP e le batterie ricaricabili.

Per informazioni sul riciclaggio di componenti o prodotti HP, visitare il sito [http://www.hp.com/go/](http://www.hp.com/go/recycle) [recycle.](http://www.hp.com/go/recycle)

# <span id="page-29-0"></span>**4 Impostazione e ripristino di Microsoft Windows**

Questo capitolo riporta informazioni sull'installazione e l'aggiornamento del sistema operativo Microsoft Windows e comprende i seguenti argomenti:

#### **Argomenti**

Impostazione del sistema operativo Microsoft a pagina 22

[Ripristino del sistema operativo con HP Recovery Manager](#page-30-0) [a pagina 23](#page-30-0)

**NOTA:** Dopo aver configurato il sistema operativo, è necessario assicurarsi di aver installato sulla workstation le ultime versioni del BIOS, dei driver e degli aggiornamenti dei software. Fare riferimento al capitolo sull'aggiornamento della workstation.

A **ATTENZIONE:** Non installare sulla workstation HP hardware opzionale o dispositivi di terze parti aggiuntive prima che l'installazione del sistema operativo sia completata. In caso contrario potrebbero verificarsi errori e potrebbe essere impedita la corretta installazione del sistema operativo.

## **Impostazione del sistema operativo Microsoft**

Questa workstation è stata fornita con il sistema operativo (OS) Microsoft Windows 7. Il sistema operativo verrà installato alla prima accensione della workstation. Questo processo richiede da 5 a 10 minuti circa. Seguire attentamente le istruzioni a video per completare l'installazione.

**ATTENZIONE:** Una volta avviata l'installazione, *non* spegnere la workstation fino al completamento del processo. Lo spegnimento della workstation durante l'installazione potrebbe compromettere l'installazione e il funzionamento del software.

Per consultare le istruzioni complete sull'installazione e la configurazione, visitare il sito web <http://windows.microsoft.com/en-US/windows7/help>. Ulteriori informazioni sono disponibili nella guida in linea cui è possibile accedere dopo l'installazione del sistema operativo.

### **Installazione o aggiornamento dei driver di dispositivo**

Prima di installare i dispositivi hardware, è necessario installare i driver dei dispositivi appropriati. Seguire le istruzioni di installazione fornite con il dispositivo. Inoltre, per garantire prestazioni ottimali, sul sistema operativo devono essere installati aggiornamenti, patch e correzioni software più recenti. Per ulteriori informazioni sull'aggiornamento dei driver e dei software, fare riferimento al capitolo sull'aggiornamento della workstation.

### <span id="page-30-0"></span>**Trasferire file e impostazioni**

Il sistema operativo Microsoft Windows offre strumenti di migrazione dati che facilitano la scelta e il trasferimento di file e dati da un computer Microsoft Windows a un altro.

Per ulteriori informazioni su questi strumenti, visitare il sito web<http://www.microsoft.com>.

## **Ripristino del sistema operativo con HP Recovery Manager**

È possibile reinstallare il sistema operativo Microsoft Windows 7 utilizzando **HP Recovery Manager**, uno strumento in grado di reinstallare il sistema operativo Windows e i driver dei dispositivi (per i dispositivi in dotazione con il sistema) in base a impostazioni simili a quelle di fabbrica.

Se è stato ordinato HP Recovery Manager con la workstation, i supporti di ripristino sono inclusi con i componenti della stessa. Se non non è stato ordinato, contattare l'assistenza HP e richiedere un kit di supporto HP Recovery Manager.

**ATTENZIONE:** Il ripristino del sistema operativo **non** determina il ripristino dei dati. Prima di ripristinare il sistema operativo, eseguire un backup dei dati utilizzando il metodo e i supporti a disposizione.

Il processo HP Recovery Manager cancella tutte le informazioni sul disco rigido primario, comprese tutte le partizioni.

Per ripristinare Windows 7:

- **1.** Avviare dal disco 1 del set HP Recovery Manager.
- **2.** Seguire i prompt per ripristinare il sistema operativo.

Con questo processo è possibile che alcune applicazioni non vengano ripristinate. Se un'applicazione non viene ripristinata, installarla con il supporto dell'applicazione appropriato.

**NOTA:** Microsoft Windows 7 fornisce anche un'applicazione di backup e ripristino. Per saperne di più, visitare il sito web [http://www.microsoft.com.](http://www.microsoft.com)

# <span id="page-31-0"></span>**5 Impostazione e ripristino di Linux**

HP offre un'ampia gamma di soluzioni Linux per le workstation HP:

- HP certifica e supporta Red Hat Enterprise Linux (RHEL) sulle workstation HP.
- HP certifica e supporta SUSE® Linux Enterprise Desktop (SLED) sulle workstation HP.
- HP offre un precaricamento SLED 11 su alcune workstation serie Z.

Il presente capitolo illustra le modalità di configurazione e di ripristino del sistema operativo Linux® e comprende i seguenti argomenti:

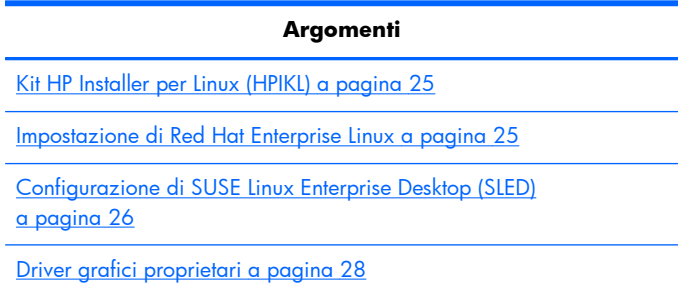

**NOTA:** Dopo aver configurato il sistema operativo, assicurarsi di aver installato le ultime versioni del BIOS, dei driver e degli aggiornamenti dei software. Fare riferimento al capitolo sull'aggiornamento della workstation.

A **ATTENZIONE:** Non installare periferiche hardware opzionali o di terze parti prima che l'installazione del sistema operativo sia terminata. Altrimenti potrebbero verificarsi errori e potrebbe essere impedita la corretta installazione del sistema operativo.

## **Matrice di supporto HP Linux**

Non tutti i flussi di rilascio sono supportati da specifiche piattaforme. Per scoprire i flussi supportati sulla propria workstation, fare riferimento alla *Matrice di certificazione e supporto Linux*.

- **1.** Aprire la pagina all'indirizz[ohttp://www.hp.com/linux](http://www.hp.com/linux).
- **2.** Nella scheda **Piattaforme**, selezionare **Workstation HP**.
- **3.** Selezionare **Matrice certificazione**.
- **4.** Accedere alla scheda **Red Hat** o **SUSE**.

## <span id="page-32-0"></span>**Kit HP Installer per Linux (HPIKL)**

Il kit HP Installer per Linux offre assistenza agli utenti durante l'installazione delle versioni certificate di RHEL o SLED sulle workstation HP. Tale funzione è disponibile come opzione del sistema operativo su tutte le workstation HP. Il kit:

- contiene driver testati in grado di potenziare e/o sostituire quelli riscontrati in RHEL o SLED al fine di garantire un uso e un comportamento corretti sulle workstation HP.
- **Non** include il sistema operativo Linux, che deve essere acquistato separatamente da Red Hat o SUSE. Per visualizzare le configurazioni e i sistemi operativi supportati, visitare il sito web [http://www.hp.com/support/linux\\_hardware\\_matrix.](http://www.hp.com/support/linux_hardware_matrix)

L'opzione HPIKL include un precaricamento FreeDOS. Questa opzione del sistema operativo soddisfa le esigenze degli utenti in possesso di una distribuzione Linux personalizzata o di una versione provvista di licenza di RHEL o SLED e che desiderano installare le aggiunte dei driver raccomandate da HP.

È anche possibile scaricare il kit.

- **1.** Aprire la pagina all'indirizz[ohttp://www.hp.com/support/workstation\\_swdrivers](http://www.hp.com/support/workstation_swdrivers) .
- **2.** Selezionare il modello di workstation in uso.
- **3.** Selezionare il sistema operativo desiderato.
- **4.** Selezionare la lingua del software o del driver, quindi fare clic sul collegamento rapido **Software**.
- **5.** Fare clic sul collegamento **Ottieni software** per scaricare il pacchetto corretto (tipicamente la revisione più recente).
- **6.** Fare clic su **Accetto** per accettare i termini del contratto di licenza.
- **7.** Scaricare l'immagine ISO del software e salvarla su un disco. Questo disco rappresenta il *CD dei driver HP*.

## **Impostazione di Red Hat Enterprise Linux**

Le workstation serie Z HP sono certificate e supportate sui flussi RHEL appropriati per la tecnologia hardware.

- Per ulteriori dettagli sul supporto RHEL per una piattaforma specifica, si rimanda a Matrice di *supporto hardware per workstation HP Linux* all'indirizzo [http://www.hp.com/support/](http://www.hp.com/support/linux_hardware_matrix) [linux\\_hardware\\_matrix](http://www.hp.com/support/linux_hardware_matrix).
- Per informazioni sulle certificazioni Red Hat sulle workstation HP, visitare il sito web <https://hardware.redhat.com>.

### **CD dei driver HPIKL**

Tipicamente, per supportare le workstation HP, le versioni recenti di Red Hat Linux richiedono solo aggiornamenti dei driver con piccole correzioni. Questi rilasci sono generalmente supportati con il CD dei driver HPIKL, che è possibile utilizzare come utilità di post-installazione per l'installazione standard di Ret Hat Linux.

<span id="page-33-0"></span>Dopo aver completato l'installazione standard Red Hat e riavviato il sistema, verrà avviata un'utilità red Hat *di primo avvio*. Dopo aver specificato varie impostazioni (tra cui il livello di sicurezza, la data e l'ora, la password del root e gli account utente), l'utilità consentirà all'utente di caricare CD aggiuntivi.

In questa fase, viene utilizzato il CD dei driver. Tutti i contenuti aggiunti da HP si trovano nella directory **/HP** del CD, che è possibile utilizzare per la creazione della propria immagine o per la navigazione dei contenuti HP.

**NOTA:** Se eseguite con un collegamento DisplayPort al monitor, alcune installazioni potrebbero dar luogo a problemi. Ciò dipende dal fatto che i driver predefiniti utilizzati dagli installer del sistema operativo non supportano la funzionalità DisplayPort. In caso di problemi, tentare di escludere la scelta del monitor per DisplayPort durante l'avvio dell'installazione e utilizzare invece il driver VESA. È quindi possibile configurare il monitor DisplayPort in un secondo momento.

### **Installazione con il CD dei driver HP Red Hat Linux**

- **1.** In mancanza del CD dei driver HP adeguato per un flusso supportato, crearne uno (vedere [Kit HP](#page-32-0) [Installer per Linux \(HPIKL\) a pagina 25\)](#page-32-0).
- **2.** Installare il sistema operativo utilizzando i supporti ottici in dotazione insieme al box set Red Hat Linux.
- **3.** Se si dispone di un disco dei driver Red Hat per il sistema operativo che si sta installando, inserire linux dd nella schermata iniziale dell'installazione, quindi premere **Enter**.
- **4.** Alla domanda in cui si chiede se si è in possesso di un CD dei driver, rispondere **Sì**. Posizionare il disco dei driver Red Hat nell'unità e selezionare il drive:hd[abcd] appropriato. Proseguire con l'installazione normale.
- **5.** Dopo aver installato correttamente il sistema operativo, riavviare la workstation.
	- RHEL 5: l'agente di configurazione Red Hat (noto anche con il nome di primo avvio) viene avviato automaticamente. Nella schermata **CD aggiuntivi**, inserire il CD dei driver HP in possesso e selezionare **Installa**. Una volta completata l'attività di installazione dei driver, procedere seguendo i prompt finché il sistema operativo non verrà installato con successo.
	- RHEL 6: inserire il CD dei driver HP. Il software per l'installazione di HPIKL viene avviato automaticamente. Installare i contenuti seguendo i prompt.

### **Garanzia**

Come parte della garanzia sull'hardware delle workstation HP, quest'ultima fornisce assistenza relativamente alla configurazione e all'installazione del software per le versioni certificate di Red Hat Linux per un periodo di tempo non superiore a 90 giorni dalla data dell'acquisto.

# **Configurazione di SUSE Linux Enterprise Desktop (SLED)**

HP offre un precaricamento di SLED 11 64-bit su alcune workstation serie Z e supporta SLED 11 64-bit su altre workstation.

<span id="page-34-0"></span>Novell supporta e certifica varie versioni di SLED sulle workstation HP. Per ulteriori informazioni, fare riferimento alla pagina di ricerca del bollettino di certificazione Novell sul sito web[http://developer.novell.com/yessearch.](http://developer.novell.com/yessearch)

### **Impostazione di SLED precaricato**

Per impostare SLED sui sistemi precaricati con il sistema operativo:

- **1.** avviare la workstation.
- **2.** Una volta comparso l'avviso, inserire le seguenti impostazioni relative all'installazione della workstation: password, rete, grafica, ora, impostazioni tastiera e Configurazione Centro Assistenza SUSE.
- **EX NOTA:** È possibile attivare la propria registrazione SUSE nella schermata Configurazione Centro Assistenza SUSE. Per visualizzare la documentazione integrale del Centro Assistenza SUSE, visitare il sito web <http://www.suse.com/documentation> e selezionare il proprio sistema operativo.

### **Installazione di SLED con il kit di installazione del CD**

- **1.** Se il CD dei driver HP non è in dotazione con la workstation, crearne uno (vedere [Kit HP Installer](#page-32-0) [per Linux \(HPIKL\) a pagina 25.](#page-32-0)
- **2.** Installare il sistema operativo utilizzando i CD o i DVD in dotazione con il box set SUSE.
- **3.** Dopo aver installato correttamente il sistema operativo, riavviare la workstation.
- **4.** Inserire il CD dei driver HP. Il software per l'installazione di HPIKL viene avviato automaticamente. Installare i contenuti seguendo i prompt.

### **Garanzia**

HP offre assistenza sulla configurazione e l'installazione di SLED 11 sulle workstation serie Z per un periodo non superiore a 90 giorni dalla data dell'acquisto. Novell offre anche supporto per tutte le versioni di SLED certificate sulle workstation HP.

### **Ripristino di SLED (solo per sistemi precaricati)**

Il supporto di ripristino SLED è necessario per il ripristino del sistema operativo Linux. Per creare i supporti di ripristino:

- **1.** Fare clic sull'icona SUSE ISO sul desktop per accedere alla cartella */iso*. La cartellla contiene tutte le immagini ISO utilizzate per eseguire il precaricamento della workstation.
- **2.** Seguire le istruzioni nel file leggimi contenuto in questa cartella per copiare il file di immagine ISO sul supporto ottico.
- **3.** Conservare il supporto in un luogo sicuro. In caso di errore del disco rigido della workstation, utilizzare le immagini di ripristino ISO per ripristinare il sistema operativo.

**ATTENZIONE:** Il ripristino del sistema operativo **non** determina un ripristino dei dati. Eseguire un backup dei dati utilizzando un metodo e i supporti a disposizione.

## <span id="page-35-0"></span>**Driver grafici proprietari**

È possibile ordinare la maggior parte delle workstation HP con schede grafiche sottoposte a verifiche approfondite da parte di HP. Per un elenco di schede supportate, consultare il capitolo *Matrice di supporto hardware per workstation HP Linux* sul sito web [http://www.hp.com/support/](http://www.hp.com/support/linux_hardware_matrix) [linux\\_hardware\\_matrix](http://www.hp.com/support/linux_hardware_matrix).

**NOTA:** Non tutte le schede grafiche sono disponibili su tutte le workstation. Vengono generalmente applicate delle limitazioni alle schede caratterizzate da un grande dispendio energetico all'interno di workstation a basso consumo.

I driver grafici proprietari supportati da HP e i fornitori di schede grafiche sono disponibili con il kit di installazione HP per Linux, con il precaricamento di SLED 11 sulle workstation serie Z e nella sezione di Assistenza sulle workstation HP al sito web [http://www.hp.com/go/workstationsupport.](http://www.hp.com/go/workstationsupport)

Questi driver proprietari non rappresentano un componente standard delle distribuzioni RHEL o SLED, in quanto non si tratta di risorse open source. Le revisioni dei driver più recenti rispetto a quelle presenti nel sito web dell'assistenza HP sono supportate direttamente dal fornitore.

# <span id="page-36-0"></span>**6 Aggiornamento della workstation**

HP è costantemente impegnata a migliorare l'esperienza di utilizzo della workstation da parte degli utenti. Per trarre vantaggio dagli ultimi miglioramenti della workstation, HP raccomanda di installare regolarmente gli aggiornamenti più recenti del BIOS, del driver e del software.

# **Aggiornamento della workstation dopo il primo avvio**

Dopo il primo avvio corretto della workstation, seguire queste linee guida per assicurare che il dispositivo sia aggiornato:

- Assicurarsi di aver caricato la versione più recente del BIOS di sistema. Vedere Aggiornamento del BIOS a pagina 29.
- **Assicurarsi di disporre dei driver più recenti per il proprio sistema. Vedere [Aggiornamento dei](#page-37-0)** [driver dei dispositivi a pagina 30.](#page-37-0)
- Acquisire dimestichezza con le risorse HP disponibili.
- Prendere in considerazione la sottoscrizione ai Driver Alerts visitando il sito [http://www.hp.com/](http://www.hp.com/go/subscriberschoice) [go/subscriberschoice](http://www.hp.com/go/subscriberschoice).

## **Aggiornamento del BIOS**

Per prestazioni ottimali, determinare la revisione del BIOS sulla workstation e aggiornarlo se necessario.

### **Individuazione della versione corrente del BIOS**

Per determinare la versione corrente del BIOS:

- **1.** All'accensione, premere il pulsante Esc.
- **2.** Premere F10 per entrare nell'utilità F10 Setup.
- **3.** Selezionare **File > Informazioni di sistema**. Annotare la versione del BIOS della workstation e confrontarla con quelle presenti sul sito web HP.

**NOTA:** Per le procedure relative all'aggiornamento del BIOS, nonché all'utilità F10 Setup, le impostazioni del menu del BIOS si trovano nella *Guida di assistenza e manutenzione della workstation HP Z1* sul sito web [http://www.hp.com/support/workstation\\_manuals.](http://www.hp.com/support/workstation_manuals)

## <span id="page-37-0"></span>**Aggiornamento del BIOS**

Per individuare e scaricare la versione più recente del BIOS disponibile, comprendente gli ultimi miglioramenti:

- **1.** Aprire la pagina all'indirizz[ohttp://www.hp.com/go/workstationsupport](http://www.hp.com/go/workstationsupport) .
- **2.** Selezionare **Scarica driver e software** dalla colonna del menu sulla sinistra sotto Attività.
- **3.** Seguire le istruzioni per individuare la versione più recente del BIOS disponibile per la workstation.
- **4.** Se la versione del BIOS sul sito web coincide con quella presente nel sistema, non occorre fare altro.
- **5.** Se invece la versione del BIOS sul sito web è più aggiornata rispetto a quella presente nel sistema, scaricare la versione appropriata per la propria workstation. Per completare l'installazione, attenersi alle istruzioni riportate nelle note di rilascio.

## **Aggiornamento dei driver dei dispositivi**

Se si installa una periferica (come una stampante, una scheda grafica o una scheda di rete), verificare che siano caricati i driver del dispositivo più recenti. Se il dispositivo è stato acquistato tramite HP, visitare il sito web HP per scaricare i driver più recenti per il dispositivo. Questi driver sono stati testati per assicurare la compatibilità ottimale tra il dispositivo e la workstation HP.

Se il dispositivo non è stato acquistato da HP, HP raccomanda di visitare prima il sito web HP per verificare che sia stata testata la compatibilità con la workstation HP del dispositivo e dei relativi driver. Se non è disponibile alcun driver, visitare il sito web del produttore del dispositivo per scaricare i driver più recenti.

Per aggiornare i driver di dispositivo:

- **1.** Aprire la pagina all'indirizzohttp://www.hp.com/go/workstationsupport.
- **2.** Sotto **Attività** nella colonna sulla sinistra, selezionare **Scarica driver e software**.
- **3.** Seguire le istruzioni per individuare i driver più recenti disponibili per la workstation.

Se un driver richiesto non è disponibile, visitare il sito web del produttore della periferica.

# <span id="page-38-0"></span>**7 Diagnostica e risoluzione dei problemi**

## **Telefonate all'assistenza tecnica**

Può capitare di riscontrare un problema che richiede l'intervento dell'assistenza tecnica. Quando si contatta l'assistenza tecnica:

- Fare in modo che la workstation sia a portata di mano.
- Annotare i numeri di serie della workstation, i codici prodotto, i nomi e i codici dei modelli e tenerli a portata di mano.
- Prendere nota dei messaggi di errore pertinenti.
- Prendere nota delle periferiche aggiunte.
- Prendere nota del sistema operativo.
- Prendere nota di hardware o software di altri produttori.
- Prestare attenzione ai dettagli di eventuali spie lampeggianti sulla parte anteriore del computer (configurazioni dei computer tower e desktop) oppure nella parte laterale del computer (configurazioni dei computer integrati).
- Prendere nota delle applicazione in uso al momento del manifestarsi del problema.

**NOTA:** Quando si telefona all'assistenza, è possibile che sia necessario comunicare il codice prodotto (es.: PS988AV) della workstation. Se la workstation ha un codice prodotto, normalmente si trova accanto al numero di serie di 10 o 12 cifre.

**NOTA:** Nella maggior parte dei modelli, le etichette del numero di serie e del numero del prodotto sono localizzate sul pannello superiore o laterale e sul retro del computer (configurazioni dei computer tower e desktop) oppure su una scheda estraibile nella parte laterale del display (configurazioni dei computer integrati).

Per accedere all'elenco dei numeri telefonici dell'assistenza tecnica internazionale, visitare il sito web all'indirizzo [http://www.hp.com/support,](http://www.hp.com/support) selezionare la propria regione e fare clic su **Contatta HP** nell'angolo in alto a destra.

## <span id="page-39-0"></span>**Individuazione delle etichette dei codici**

Per assistenza nella risoluzione dei problemi, su ogni computer ci sono numeri di prodotto, di serie e identificativi.

- Tutte le workstation presentano un numero di serie (unico per ciascuna) e un numero del prodotto. Tenere a portata di mano questi numeri quando si contatta l'assistenza.
- Il Certificato di autenticità (COA) viene utilizzato esclusivamente per i sistemi su cui viene preinstallato il sistema operativo Windows.
- In un'etichetta di manutenzione vengono visualizzate le stringhe dell'ID della build e FeatureByte, necessarie per la sostituzione della scheda di sistema.

In generale, queste etichette sono localizzate in questi punti (ciascun computer potrebbe avere un aspetto diverso):

- sulla parte superiore, sul retro o sulla parte inferiore dello chassis (configurazioni dei computer tower e desktop).
- su una scheda estraibile nella parte laterale del display (configurazione dei computer integrati).

**Figura 7-1** Posizioni delle etichette dei computer tower e desktop

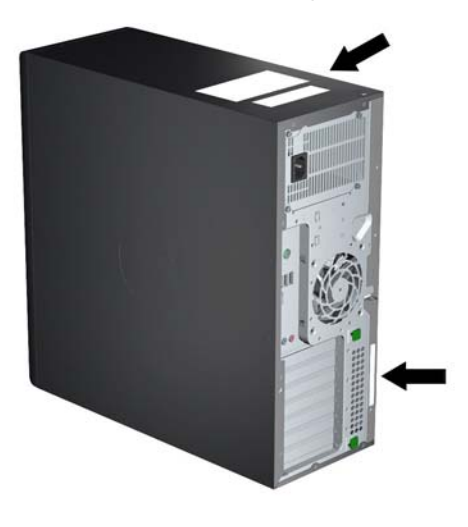

**Figura 7-2** Posizioni delle etichette dei computer integrati

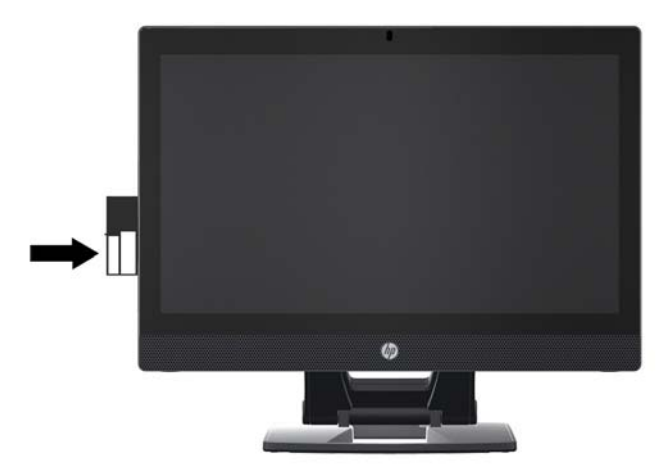

## <span id="page-40-0"></span>**Individuazione delle informazioni sulla garanzia**

Per informazioni sulla garanzia di base, visitare il sito web all'indirizzo [http://www.hp.com/support/](http://www.hp.com/support/warranty-lookuptool) [warranty-lookuptool.](http://www.hp.com/support/warranty-lookuptool)

Per individuare un Care Pack esistente, visitare il sito web all'indirizzo [http://www.hp.com/go/](http://www.hp.com/go/lookuptool) [lookuptool](http://www.hp.com/go/lookuptool).

Per estendere la garanzia standard di un prodotto, visitare il sito Web all'indirizzo [http://www.hp.com/hps/carepack.](http://www.hp.com/hps/carepack) I servizi HP Care Pack offrono livelli di assistenza potenziati per prolungare ed ampliare la garanzia standard del prodotto.

# **Risorse e strumenti HP per la risoluzione dei problemi**

Questa sezione riporta informazioni sulla Guida in linea e supporto tecnico HP, sull'E-support e sui Consigli utili per la risoluzione dei problemi.

### **HP Support Assistant**

HP Support Assistant (solo per sistemi operativi Windows 7) garantisce le prestazioni delle workstation e la risoluzione dei problemi. HPSA fornisce aggiornamenti automatici, diagnostica a bordo, informazioni sui prodotti e assistenza guidata per garantire prestazioni ottimali delle workstation. Per accedere a HPSA, fare clic su **Start > Programmi > Supporto e assistenza HP > HP Support Assistant**.

**NOTA:** HP Support Assistant non è disponibile per il sistema operativo Linux.

### **E-support**

Le risorse di assistenza e accesso online comprendono strumenti per la risoluzione dei problemi basati sul Web, database tecnici, driver e patch da scaricare, comunità di utenti e servizi per la notifica di eventuali cambiamenti relativi ai prodotti.

Sono disponibili i seguenti siti Web ad uso del cliente:

- <http://www.hp.com> fornisce informazioni utili sui prodotti.
- [http://www.hp.com/support/workstation\\_manuals](http://www.hp.com/support/workstation_manuals) contiene la documentazione online aggiornata.
- <http://www.hp.com/go/workstationsupport> fornisce informazioni di assistenza tecnica per le workstation.
- <http://www.hp.com/support> contiene l'elenco dei numeri telefonici dell'assistenza tecnica internazionale. Per visualizzare l'elenco dei numeri di telefono, accedere al sito Web, quindi selezionare il proprio paese/regione e fare clic su **Contatta HP** nell'angolo in alto a sinistra.
- [http://www.hp.com/support/workstation\\_swdrivers](http://www.hp.com/support/workstation_swdrivers)  consente di accedere al software e ai driver per la workstation.

### <span id="page-41-0"></span>**Risoluzione dei problemi**

Per risolvere gli eventuali problemi relativi al sistema, HP mette a disposizione il Business Support Center (BSC), un portale che dà accesso a un'ampia scelta di strumenti online. Per accedere al BCS e risolvere un problema della workstation, completare le seguenti operazioni:

- 1. Visitare il sito Web all'indirizzo<http://www.hp.com/go/workstationsupport>.
- **2.** Nel menu **Business Support Center** sulla sinistra, selezionare **Individuazione e risoluzione di un problema**.
- **3.** Sotto **Seleziona il prodotto** (finestra centrale), selezionare **Workstation** (sotto **computing personale**).
- **4.** Sotto **Seleziona il prodotto**, continuare ad effettuare le selezioni sia in base alla serie e al modello della workstation e sia al problema da risolvere.

### **Instant Support e Active Chat**

HP Instant Support comprende una serie di strumenti di assistenza di tipo web in grado di automatizzare e velocizzare la risoluzione di problemi relativi a desktop computing, memorizzazione su nastro e stampa.

Active Chat consente di inviare elettronicamente un ticket di assistenza ad HP tramite Internet. Quando si invia un ticket di assistenza, Active Chat raccoglie informazioni relative al computer e le trasmette ad un tecnico dell'assistenza online. La raccolta di informazioni può richiedere fino ad un massimo di 30 secondi a seconda della configurazione del computer. Quando si invia un ticket, l'utente riceve un messaggio di conferma contenente il codice identificativo del caso, gli orari locali dell'assistenza e l'ora di risposta prevista.

Per maggiori informazioni su HP Instant Support e Active Chat e sulle relative modalità d'uso, visitare il sito web<http://instantsupport.hp.com/>.

**EX NOTA:** Questa funzione non è disponibile per il sistema operativo Linux.

### **Servizi di informazione al cliente, comunicati al cliente e sulla sicurezza e avvisi al cliente**

Per trovare advisory, bollettini e notifiche:

- **1.** Visitare il sito Web all'indirizzo<http://www.hp.com/go/workstationsupport>.
- **2.** Selezionare il prodotto desiderato.
- **3.** Sotto **Risorse per <il prodotto selezionato>**, selezionare **Altro…**.
- **4.** Sotto **Risorse di autorisoluzione:** al centro della finestra, scegliere l'azione desiderata e le informazioni idonee nell'elenco a scorrimento per visualizzare l'indice.

### **Notifiche sull'aggiornamento dei prodotti**

Le Notifiche sull'aggiornamento dei prodotti (PCN) sono notifiche proattive di aggiornamenti dei prodotti che si verificano entro 30-60 giorni dalla data effettiva dell'aggiornamento nel processo di produzione. Le PCN forniscono ai clienti avvisi tempestivi di aggiornamenti in atto per il proprio prodotto, come una versione aggiornata del BIOS che i clienti potrebbero voler esaminare prima che abbia luogo l'aggiornamento. Le PCN più recenti sono reperibili sul sito: [http://www.hp.com/go/](http://www.hp.com/go/workstationsupport) [workstationsupport](http://www.hp.com/go/workstationsupport).

### <span id="page-42-0"></span>**Consigli utili**

In caso di problemi con la workstation, il monitor o il software, consultare i seguenti suggerimenti di carattere generale per facilitare l'individuazione e l'analisi del problema prima di intraprendere qualunque tipo di azione.

### **In fase di avvio**

- Verificare che la workstation e il monitor siano collegati a una presa elettrica funzionante.
- Rimuovere tutti i dischi ottici e le chiavi USB dalle unità prima di accendere la workstation.
- Verificare che la workstation e la spia luminosa di alimentazione siano accese.
- Se si dispone di un sistema operativo diverso da quello preinstallato, verificarne la compatibilità sul sito<http://www.hp.com/go/quickspecs>.
- Verificare che il monitor e la relativa spia luminosa verde siano accesi.
- Aumentare la luminosità e il contrasto con gli appositi controlli se il monitor è scuro.
- Se la workstation dispone di più schede video ma di un solo monitor, questo deve essere collegato alla sorgente selezionata come adattatore VGA principale. Durante la fase di avvio, gli altri connettori per il monitor risultano disattivati, per cui, se il monitor è collegato a una di queste porte, non funzionerà dopo il Power-on Self Test (POST). È possibile selezionare la sorgente VGA predefinita in Computer Setup (F10).

### **Durante il funzionamento**

- Osservare le spie lampeggianti sulla workstation. Si tratta di codici di errore utili per diagnosticare il problema. Per informazioni sull'interpretazione delle spie diagnostiche e dei segnali acustici, fare riferimento alla sezione *Spie diagnostiche e segnali acustici* nella *Guida di assistenza e manutenzione* della workstation.
- Premere e tenere premuto un tasto qualunque. Se il sistema emette un suono significa che la tastiera funziona correttamente.
- Verificare che il collegamento di tutti i cavi sia stato effettuato correttamente.
- Riattivare la workstation premendo un tasto della tastiera o il pulsante di accensione. Se il sistema rimane in modalità sospensione, spegnerlo tenendo premuto il pulsante di accensione per almeno 4 secondi, quindi premerlo nuovamente per riavviare il sistema. Se il sistema non si spegne, scollegare il cavo di alimentazione per alcuni secondi e ricollegarlo. Se la workstation non si riavvia, premere il pulsante di accensione.
- Riconfigurare la workstation dopo aver installato una scheda di espansione non Plug and Play o un altro componente. Per istruzioni, consultare la sezione *Problemi relativi alle installazioni hardware* di questo documento.
- Accertarsi che siano stati installati tutti i driver di dispositivo necessari. Ad esempio, per utilizzare una stampante connessa è necessario installare anche il relativo driver.
- <span id="page-43-0"></span>Se si sta lavorando in rete, collegare un'altra workstation con un cavo diverso alla connessione di rete. Può verificarsi un problema con il connettore o il cavo di rete.
- Se di recente sono stati aggiunti nuovi componenti hardware, scollegarli e verificare se la workstation funziona.
- Se è stato installato un nuovo software, disinstallarlo e verificare se la workstation funziona.
- Se il monitor collegato a un computer tower, a un computer desktop o a un computer integrato è vuoto:
	- collegare il monitor a un'altra porta video del computer, se disponibile, oppure provare a sostituire il monitor con uno sicuramente funzionante.
	- Verificare che il computer *e il monitor* siano collegati a una presa elettrica funzionante.
	- Verificare che il monitor e la relativa spia luminosa verde siano accesi.
	- Aumentare la luminosità e il contrasto con gli appositi tasti di regolazione se il monitor è scuro.
- Se il display interno sul computer integrato è vuoto, aprire il computer e assicurarsi che la scheda grafica sia installata correttamente.
- Aggiornamento del BIOS. Può essere disponibile una nuova versione del BIOS che supporta nuove funzioni o corregge il problema.
- Per ulteriori informazioni, vedere il capitolo relativo alla risoluzione dei problemi nella *Guida di assistenza e manutenzione* all'indirizzo [http://www.hp.com/support/workstation\\_manuals.](http://www.hp.com/support/workstation_manuals)

### **Riparazione effettuabile dal cliente**

Nel programma Riparazione effettuabile dal cliente, è possibile ordinare un pezzo di ricambio e installarlo senza dover ricorrere all'assistenza tecnica HP in loco. La riparazione effettuabile dal cliente potrebbe essere necessaria per taluni componenti. Per informazioni sul programma, consultare il sito web <http://www.hp.com/go/selfrepair>.

**NOTA:** Taluni componenti non sono idonei per la riparazione effettuabile dal cliente e devono essere restituiti ad HP per la relativa manutenzione. Contattare l'Assistenza HP per ulteriori informazioni prima di tentare di rimuovere o riparare tali componenti.

### **Ulteriori opzioni per la risoluzione dei problemi**

Le seguenti tecniche e i seguenti strumenti aggiuntivi di risoluzione dei problemi sono presenti nella *Guida di manutenzione e assistenza* all'indirizzo [http://www.hp.com/support/workstation\\_manuals:](http://www.hp.com/support/workstation_manuals)

- Codici di errore POST
- Spie diagnostiche e segnali acustici
- Scenari e soluzioni dei problemi
- **HP Vision Field Diagnostics**

# <span id="page-44-0"></span>**8 Manutenzione di routine**

# **Precauzioni generali sulla sicurezza delle operazioni di pulizia**

- Per pulire il computer, non utilizzare solventi o soluzioni infiammabili.
- Non immergere i componenti in acqua o in detergenti; applicare i detergenti su un panno pulito da usare sul componente.
- Scollegare il computer prima di pulire la tastiera, il mouse o le bocchette di ventilazione.
- Scollegare la tastiera prima di pulirla.
- Durante la pulizia della tastiera, indossare occhiali protettivi dotati di schermature laterali.

## **Pulizia dello chassis**

- Prima di pulire il computer, seguire le precauzioni di sicurezza contenute nella *Guida di assistenza e manutenzione* della workstation.
- Per rimuovere lo sporco o piccole macchie, utilizzare dell'acqua con un panno o un tampone pulito e anti-pelucchi.
- Per le macchie più difficili, utilizzare un detergente per le stoviglie delicato diluito con acqua. Risciacquare bene strofinando con un panno o un tampone imbevuto di acqua pulita.
- Per le macchie ostinate, utilizzare (sfregando) alcool isopropilico. Non è necessario risciacquare in quanto l'alcool evapora velocemente e non lascia residui.
- Dopo aver pulito, strofinare il computer con un panno pulito e anti-pelucchi.
- Occasionalmente, pulire le bocchette di ventilazione sul computer. Polvere e altri residui possono ostruire le bocchette di ventilazione e bloccare il flusso d'aria.

## **Pulizia della tastiera**

A **ATTENZIONE:** Indossare occhiali protettivi dotati di schermature laterali prima di tentare di pulire la sporcizia accumulata sotto i tasti.

- Se la tastiera presenta un interruttore di accensione/spegnimento, occorre disattivarlo.
- Prima di pulire il computer, seguire le precauzioni di sicurezza contenute nella *Guida di assistenza e manutenzione* della workstation.
- È possibile rimuovere la sporcizia visibile accumulata sotto o tra i tasti utilizzando un aspirapolvere o scuotendo la tastiera.
- <span id="page-45-0"></span>Per rimuovere la sporcizia accumulata sotto i tasti, è possibile utilizzare aria compressa e pressurizzata. Prestare attenzione in quanto una quantità eccessiva di aria pressurizzata può rimuovere i lubrificanti presenti sotto i tasti più grandi.
- In caso di rimozione di un tasto, utilizzare uno smacchiatore di tasti appositamente creato per impedire il danneggiamento degli stessi. Questo prodotto è disponibile presso numerosi punti vendita di articoli elettronici.
- **ATTENZIONE:** Non rimuovere un tasto grande (come ad esempio la barra spaziatrice) dalla tastiera. In caso di rimozione o installazione errata di questi tasti, la tastiera potrebbe non funzionare correttamente.
- Pulire sotto i tasti con un tampone imbevuto di alcool isopropilico e ben strizzato. Fare attenzione a non rimuovere i lubrificanti necessari per il buon funzionamento dei tasti. Prima di effettuare l'assemblaggio, asciugare i vari componenti.
- Utilizzare le pinzette per rimuovere lo sporco o eventuali fibre nei punti più difficilmente accessibili.

## **Pulizia del monitor**

- Prima di pulire il computer, seguire le precauzioni di sicurezza contenute nella *Guida di assistenza e manutenzione* della workstation.
- Per pulire il monitor, strofinare lo schermo con una salvietta adatta alla pulizia dei monitor oppure con un panno pulito imbevuto di acqua.

A **ATTENZIONE:** Non utilizzare spray o aerosol direttamente sullo schermo, in quanto il liquido potrebbe penetrare nell'alloggiamento e danneggiare un componente.

Non utilizzare solventi o liquidi infiammabili sul monitor in quanto ciò potrebbe danneggiare il display o l'alloggiamento.

## **Pulizia del mouse**

- **1.** Prima di pulire il computer, seguire le precauzioni di sicurezza contenute nella *Guida di assistenza e manutenzione* della workstation.
- **2.** Se il mouse presenta un interruttore di accensione/spegnimento, occorre disattivarlo.
- **3.** Strofinare il corpo del mouse con un panno umido.
- **4.** Se un mouse presenta
	- un laser o una spia: utilizzare un tampone di cotone imbevuto di detergente per rimuovere delicatamente l'eventuale polvere accumulata intorno al laser o alla spia, quindi strofinare nuovamente con un tampone asciutto. Non strofinare il laser o la spia direttamente con il tampone.
	- Rotellina di scorrimento: spruzzare acqua compressa e pressurizzata nella fessura tra la rotellina di scorrimento e i pulsanti. Non soffiare direttamente e a lungo l'aria su un punto, in quanto potrebbe formarsi della condensa.
	- Pallina di scorrimento: rimuovere e pulire la pallina di scorrimento, rimuovere eventuali residui dalla cavità della pallina, strofinare la cavità con un panno asciutto e riassemblare il mouse.